# TracPhone<sup>®</sup> V7  $\boxed{\mathsf{v}_7}$ TRACPHONE KVH  $\mathbf{V}$ TRACPHONE KNH  $21V$

## User's Guide

## TracPhone V7 mini-VSAT Broadband<sup>sm</sup> System

### User's Guide

This user's guide provides all of the basic information you need to operate, set up, and troubleshoot the TracPhone V7 system. For detailed installation information, please refer to the *TracPhone V7 Installation Guide*.

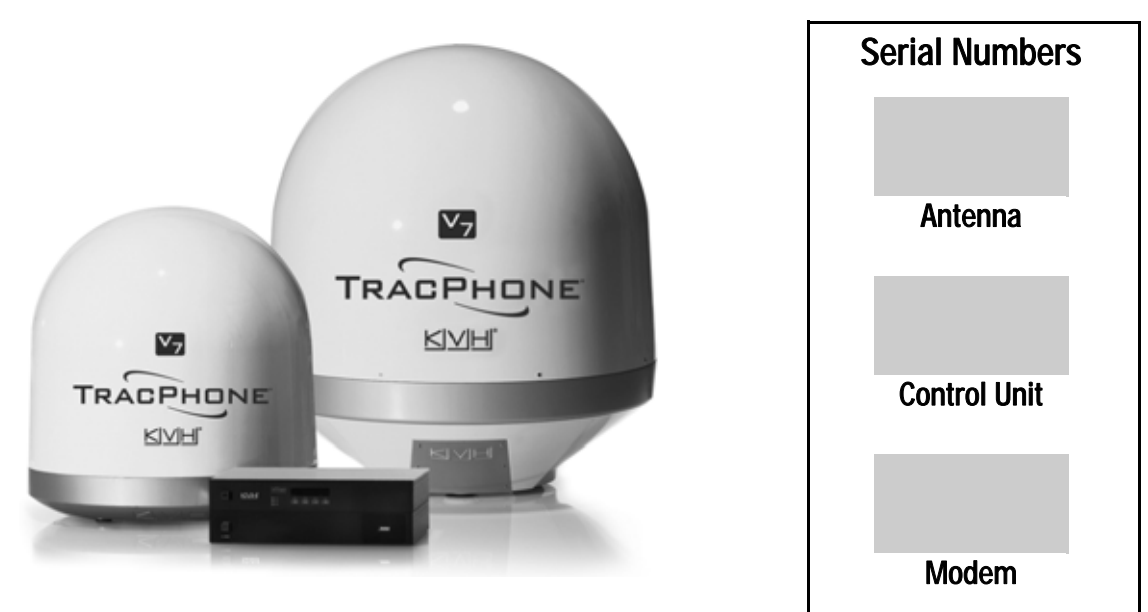

Please direct questions, comments, or suggestions to:

#### **KVH Industries, Inc.** KVH Europe A/S

50 Enterprise Center Kokkedal Industripark 2B Middletown, RI 02842-5279 USA 2980 Kokkedal, Denmark Tel: +1 401 847-3327 Tel: +45 45 160 180 Fax: +1 401 849-0045 Fax: +45 45 160 181 E-mail: info@kvh.com E-mail: info@kvh.dk Internet: www.kvh.com Internet: www.kvh.com

**If you have any comments regarding this manual, please e-mail them to manuals@kvh.com. Your input is greatly appreciated!**

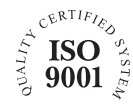

KVH Part # 54-0465 Rev. F © 2008-2010, KVH Industries, Inc., All rights reserved. *U.S. Patent Pending*

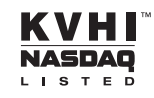

### Trademark Information

TracPhone, KVH, and the unique light-colored dome with dark contrasting baseplate are registered trademarks of KVH Industries, Inc.

mini-VSAT Broadband is a service mark of KVH Industries, Inc.

ViaSat and the ViaSat logo are registered trademarks of ViaSat, Inc.

All other trademarks are the property of their respective owners.

### **Disclaimer**

Every effort has been made to ensure the correctness and completeness of the material in this document. No company shall be liable for errors contained herein. The information in this document is subject to change without notice. No warranty of any kind is made with regard to this material, including, but not limited to, the implied warranties of merchantability and fitness for a particular purpose.

## KIVIHI

### CE Declaration of Conformity

KVH Industries, Inc. located at 50 Enterprise Center Middletown, RI 02842-5279 U.S.A. declares under our sole responsibility that the following products are in conformity with the essential requirements and other relevant requirements of the R&TTE Directive (1999/5/EC):

- 02-1563 TracPhone V7 Antenna
- 02-1601 TracPhone V7 Antenna Control Unit
- 19-0487 TracPhone V7 Modem

### Equipment Applicability

The TracPhone V7 is a system that provides broadband internet connectivity between a ship and any destination in the world. The equipment is not intended for SOLAS applications.

### Declaration and Certification

The products are compliant with the following standards:

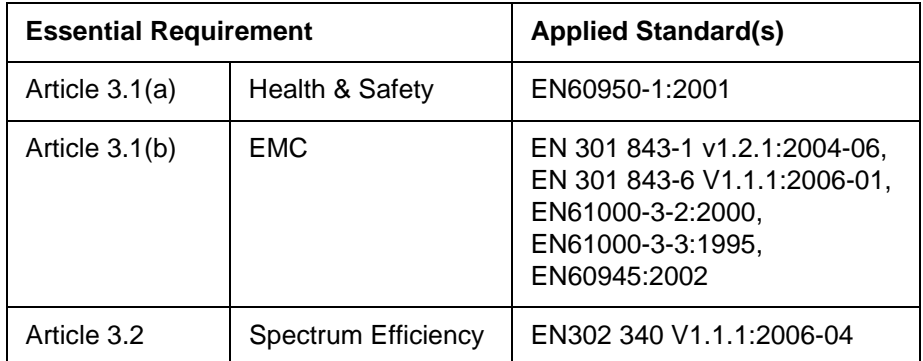

The conformity assessment procedure referred to in Article 10 and detailed in Annex IV of Directive 1999/5/EC has been followed with the involvement of Notified Body Identification Number: 1000

Vill Saves

Rick Jones, Director of Corporate Quality Date

 $CE$  1000 ①<br> $8Apc$  09

## Table of Contents

### [1 Introduction](#page-6-0)

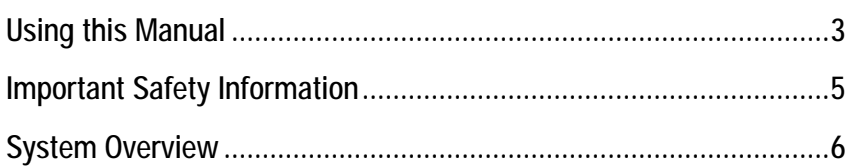

### [2 Operation](#page-13-0)

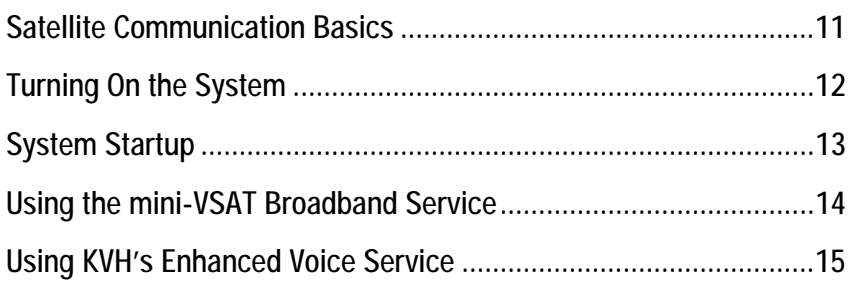

### [3 Configuration](#page-23-0)

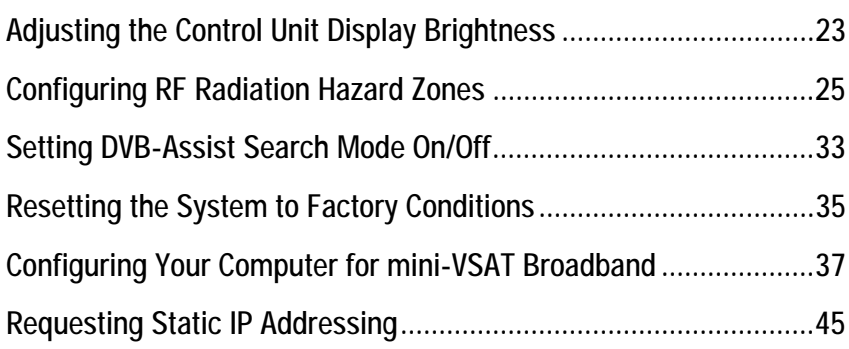

### [4 Troubleshooting](#page-47-0)

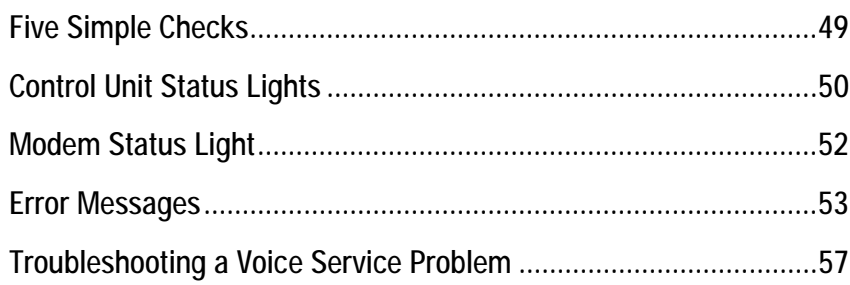

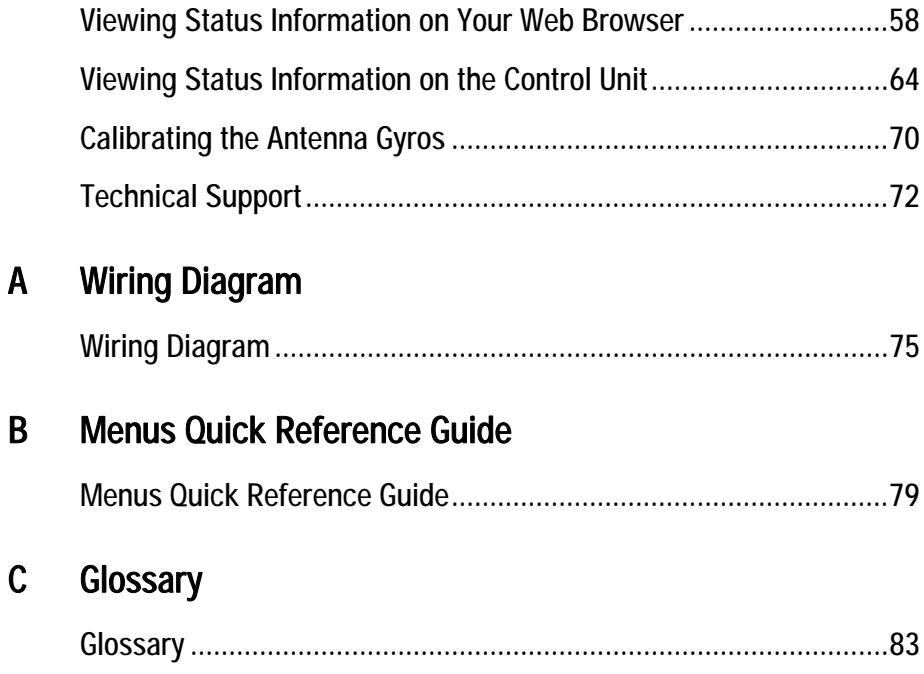

T

## <span id="page-6-0"></span>1. Introduction

This chapter provides a basic overview of this manual and your TracPhone system. It also provides important safety information you need to know before using the product.

### **Contents**

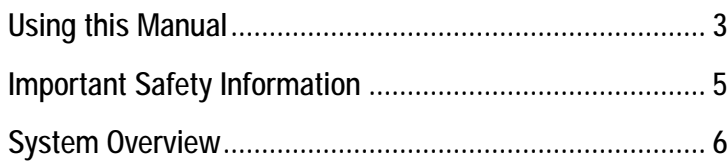

### <span id="page-7-0"></span>Using this Manual

This manual provides complete operation, configuration, and troubleshooting information for your TracPhone V7 system.

#### Who Should Use this Manual

The **user** should refer to the "Operation" chapter to learn how to operate the system.

The **user** or **installer** should refer to the "Configuration" chapter for information on setting up the system for the desired preferences.

The **user** and/or **servicing technician** should refer to the "Troubleshooting" chapter to help identify the cause of a system problem.

### Icons Used in this Manual

This manual uses the following icons:

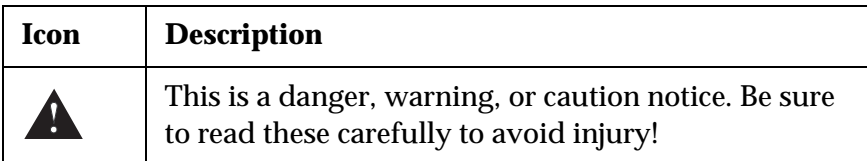

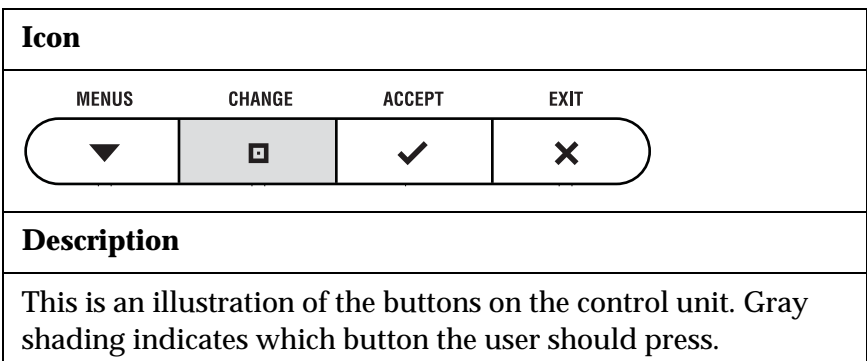

### Typographical Conventions

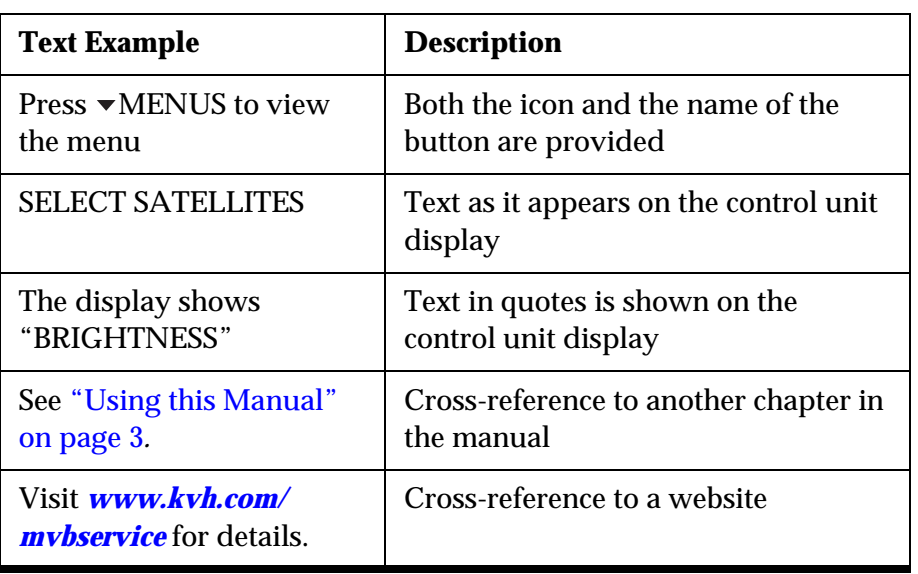

This manual uses the following typographical conventions:

### Related Documentation

In addition to this User's Guide, the following documents are provided with your TracPhone system:

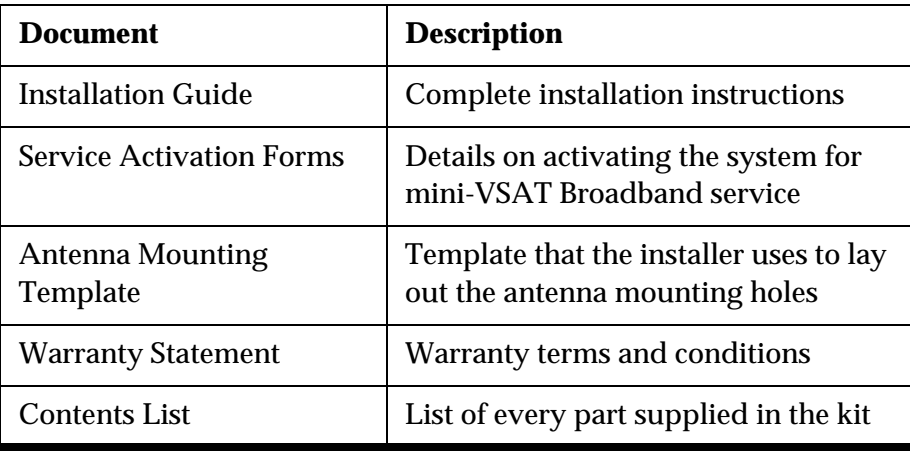

### <span id="page-9-1"></span><span id="page-9-0"></span>Important Safety Information

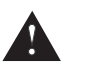

For your own safety, and for the safety of your passengers and/or crew, be sure to read the following important notices.

### Warning - Risk of Electric Shock

Potentially lethal voltages are present within the control unit and the modem. To avoid electric shock, do not open the chassis enclosures of the belowdecks equipment. They contain no user-serviceable parts, and opening the enclosure(s) will void the product's warranty.

#### Caution - RF Radiation Hazard

The antenna transmits radio frequency (RF) energy that is potentially harmful. Whenever the system is powered on, make sure everyone stays more than 36 feet (11 m) away from the antenna within its 5°-80° elevation range. No hazard exists directly above the antenna and anywhere below the antenna's mounting plane.

Figure 1-1 Minimum Safe Distance to Avoid Risk of RF Radiation Exposure

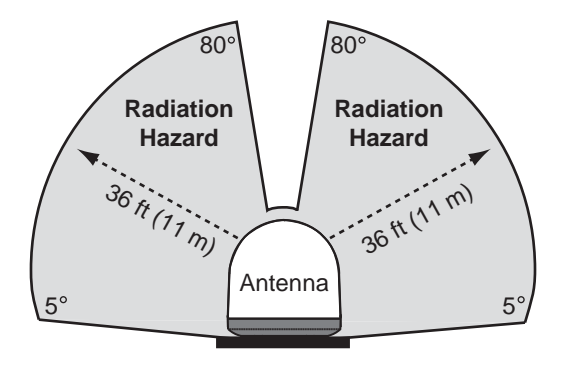

- If a person is standing outside the antenna's main transmission beam, minimum safe distance is 1 foot (0.3 m). However, since a person may not know which direction the antenna is pointing, it is always best to observe the full 36 feet (11 m) minimum safe distance.
- Using the control unit, you can set up RF radiation hazard zones to inhibit transmissions within areas frequented by your passengers and/or crew. See ["Configuring RF Radiation Hazard Zones" on](#page-26-1)  [page 25](#page-26-1) for details.

### <span id="page-10-0"></span>System Overview

Your TracPhone V7 is a complete mini-VSAT Broadband communications system for mariners on the move. Using cutting-edge spread spectrum technology, which was previously only available to the military and corporate jets, the TracPhone V7 delivers a seamless and consistent Internet experience. And it all comes with an antenna that is 85% smaller and 75% lighter than traditional VSAT antennas.

As shown in the basic diagram below, the system consists of an antenna system, control unit, and modem that connect to a land-based hub via a Ku-band satellite. The hub then provides the Internet link, as managed by the Network Operations Center. A brief description of each system component is provided on the following page. A detailed wiring diagram is provided in ["Wiring Diagram" on page 75.](#page-73-1)

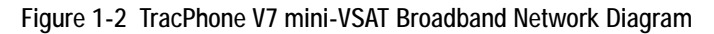

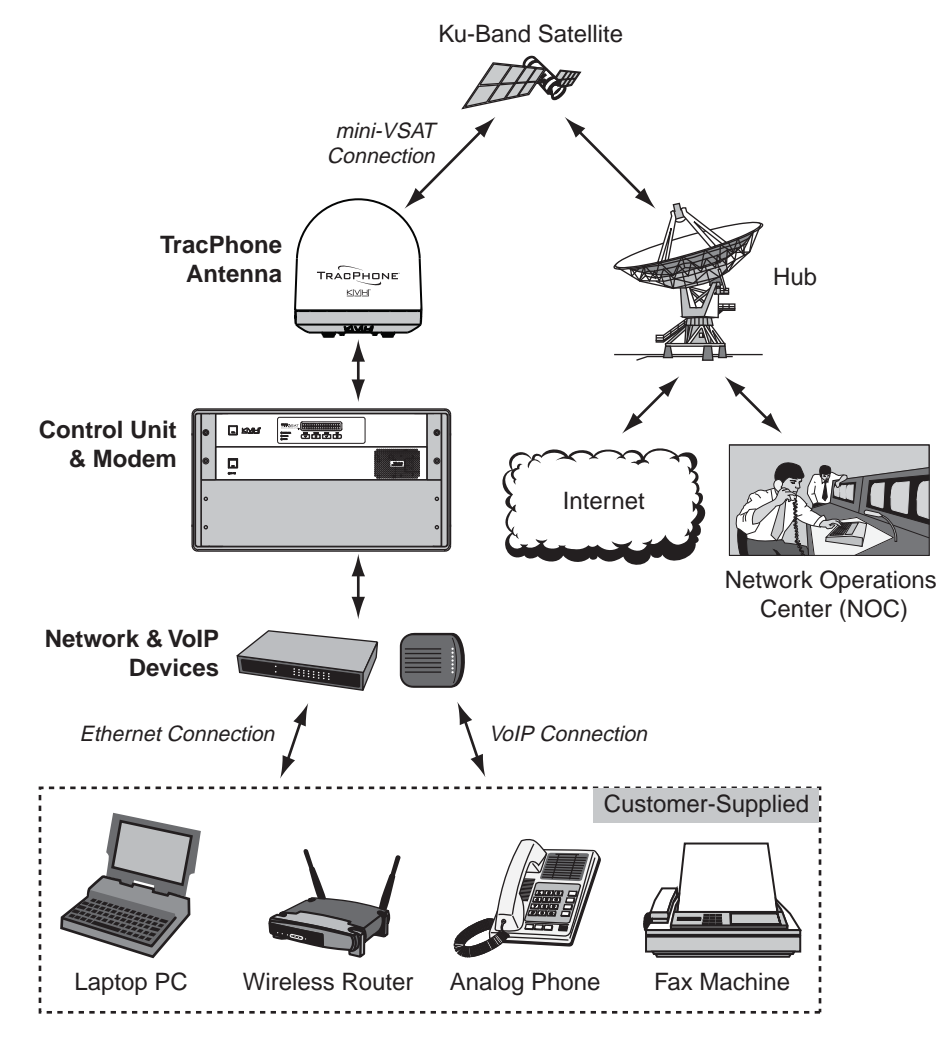

#### System Components

The TracPhone V7 system includes the following components:

The **antenna unit** provides the satellite link between the onboard modem and the landbased hub. Using its integrated GPS, advanced reflector technology, and gyro stabilization, the antenna automatically locates and tracks the correct satellite, even while your vessel is on the move.

The **control unit** links the antenna to the modem and allows you to operate and configure all aspects of the system.

The **modem**, manufactured by ViaSat, is the transceiver and "brain" of the system. It processes all incoming and outgoing TCP/ IP data between the antenna and the switch using its proprietary spread spectrum technologies.

The **multimedia terminal adapter (MTA)** is a Voice over IP (VoIP) device that allows you to connect up to two analog telephones and make and receive calls over the mini-VSAT Broadband connection.

The **switch** links the system to your onboard local area network (LAN) via wired Ethernet connections. Four of its eight ports support Power over Ethernet (PoE) - they can supply power to any IEEE 802.3af-compliant device, such as a wireless access point.

The **remote service and support module** is a compact GPRS cellular modem that allows KVH Technical Support to "dial in" to your system for troubleshooting purposes.

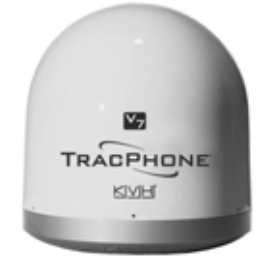

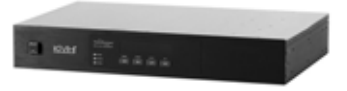

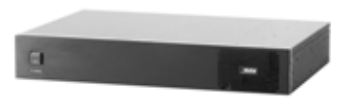

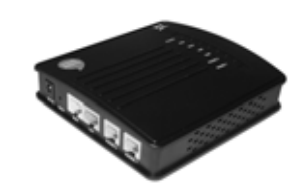

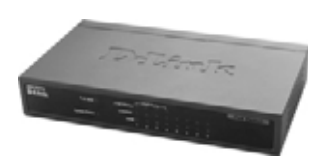

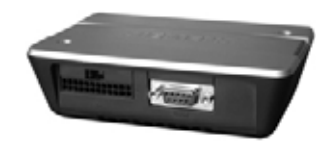

### <span id="page-12-0"></span>Service Activation

Before you can start using the TracPhone V7, you need to activate the system for mini-VSAT Broadband service. To activate, fill out and submit the following forms:

- **mini-VSAT Broadband Activation Form** Complete the leisure or commercial form, as appropriate
- **End User Agreement** Read and initial each page in the bottom right-hand corner
- **Airtime Account Authorized Representative Form** Complete, if applicable

[These forms are provided in your Customer Welcome Kit. They are](http://www.kvh.com/your_account)  [also available in PDF format at](http://www.kvh.com/your_account) *www.kvh.com/mvbservice*. The PDF versions include blank fields, allowing you to fill out the forms on your computer.

Fax or e-mail the completed forms to KVH:

**North/South America, Australia:** Fax: +1 401 851-3823

E-mail: satelliteservices@kvh.com

#### **Europe, Middle East, Asia, Africa:**

Fax: +45 45 160 181 E-mail: airtime@kvh.dk

Once KVH processes these forms, a representative will call you to confirm your system is registered, activated, and ready for use. You will also receive an e-mail with a link to create a customer account on *[www.kvh.com](http://www.kvh.com)*, allowing you to access your airtime account as well as a wealth of information for your product, all in one convenient location.

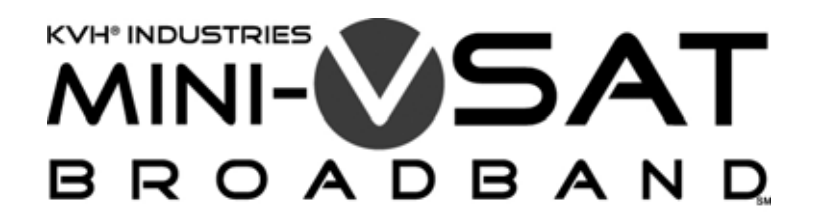

## <span id="page-13-0"></span>2. Operation

This chapter explains how to turn on and use the TracPhone V7 system. It also explains how to interpret the startup screens.

### **Contents**

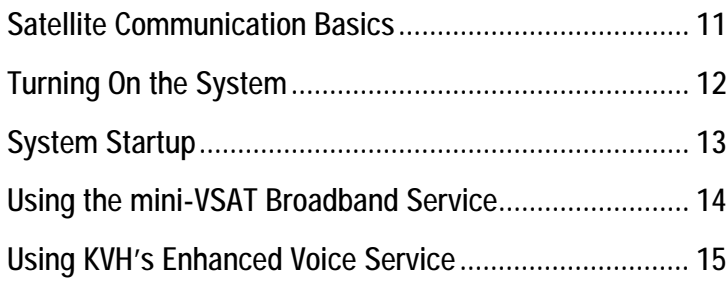

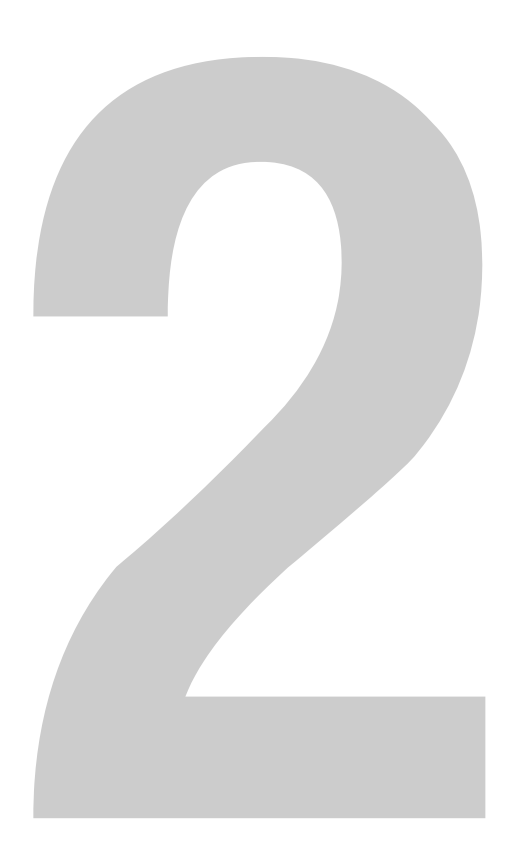

### <span id="page-14-0"></span>Satellite Communication Basics

Ku-band communications satellites are located in fixed positions above the Earth's equator and relay data to/from the earth within the regions that they serve. Therefore, to communicate via a given satellite, you must be located within that satellite's unique coverage area, also known as its "footprint."

*TIP: To view the latest mini-VSAT Broadband satellite coverage map, visit our website at [www.kvh.com/footprint](http://www.kvh.com/footprint).*

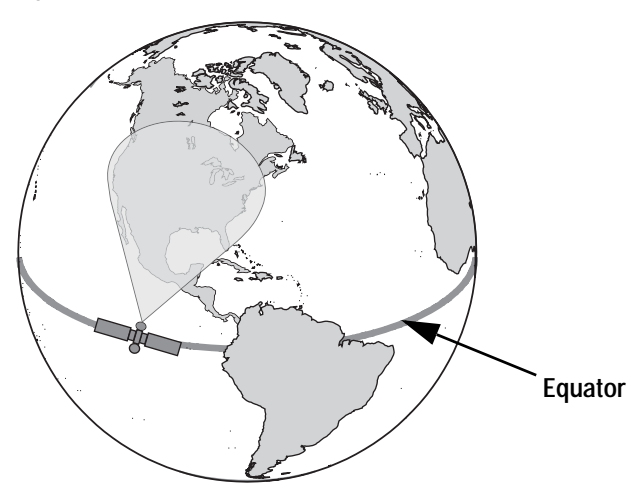

Figure 2-1 Example of a Satellite Footprint

In addition, since satellites are located 22,300 miles (35,900 km) above the equator, the TracPhone antenna must have a clear view of the sky to transmit and receive signals. Anything that stands between the antenna and the satellite can block signals, resulting in lost data. Common causes of blockage include trees, buildings, and bridges. Heavy rain, ice, or snow may also temporarily interrupt reception.

Figure 2-2 Example of Satellite Blockage

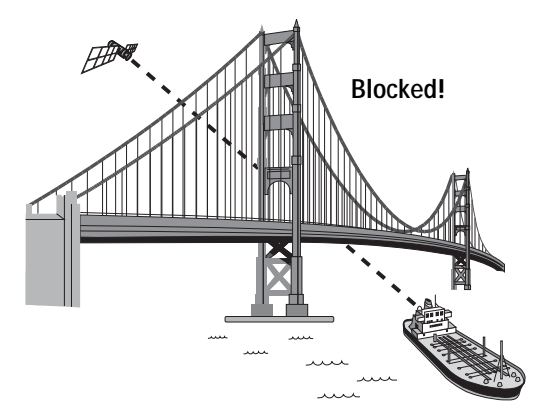

### <span id="page-15-0"></span>Turning On the System

Follow the steps below to turn on your TracPhone system.

![](_page_15_Figure_3.jpeg)

- **1.** Make sure the antenna has a clear view of the sky.
- **2.** Make sure power is applied to the modem, control unit, switch, MTA, and computer(s).
- **3.** Press the power button on the modem. The button's light should illuminate green.

Figure 2-3 Modem Front Panel Power Switch

![](_page_15_Figure_8.jpeg)

**4.** Press the power button on the control unit. The button's light should illuminate green. The control unit supplies power to the antenna.

Figure 2-4 Control Unit Front Panel Power Switch

![](_page_15_Figure_11.jpeg)

- **5.** Turn on your networked computer(s).
- **6.** Wait five minutes for system startup (see the next section for details).

Once the antenna finds the correct service satellite, all status lights on the control unit and the modem should be lit green. If any lights are not lit green, refer to ["Troubleshooting" on page 47.](#page-47-1)

### <span id="page-16-0"></span>System Startup

The control unit shows the following screens during startup. If the display shows an error message, see ["Error Messages" on page 53.](#page-52-1)

| <b>Control Unit Screen</b>                                             | <b>Description</b>                                                                                              |
|------------------------------------------------------------------------|----------------------------------------------------------------------------------------------------|
| ANTENNA INITIALIZING                                                   | The antenna is running a self test<br>routine                                                                   |
| GPS: ACQUIRED<br>41.1N, 72.3W                                          | When GPS acquires a fix,<br>momentarily displays your<br>latitude/longitude                                     |
| <b>ANTENNA READY</b><br>WAITING FOR MODEM                              | The antenna is waiting for the<br>modem to initialize                                                           |
| MODEM COMMS: OK                                                        | The modem is communicating<br>with the control unit                                                             |
| RECEIVING SATELLITE<br><b>INFO FROM MODEM</b>                          | The modem is providing satellite<br>identification data to the antenna                                          |
| SEARCHING FOR 83.0W<br><b>DVB-ASSIST SATELLITE</b>                     | The antenna is searching for the<br>DVB-Assist satellite, which helps<br>it find the correct service satellite* |
| TRACKING 83.0W<br><b>DVB-ASSIST SATELLITE</b>                          | The antenna has found the DVB-<br>Assist satellite*                                                             |
| SEARCHING FOR 72.0W<br>SERVICE SATELLITE<br>Note: Satellites will vary | The antenna is searching for the<br>mini-VSAT Broadband service<br>satellite                                    |
| TRACKING 72.0W<br>SERVICE SATELLITE                                    | The antenna is now tracking the<br>service satellite                                                            |
| <b>ONLINE</b><br>TRACKING 72.0W                                        | The modem has accessed the<br>mini-VSAT Broadband service:<br>the system is ready for use!                      |

*<sup>\*</sup> Not displayed if DVB-Assist search mode is turned off*

### <span id="page-17-0"></span>Using the mini-VSAT Broadband Service

Once the TracPhone V7 modem establishes a connection with the mini-VSAT Broadband service, you can perform all of the same Internet tasks you perform at home:

- E-mail
- Internet browsing
- Weather and chart updates
- Instant messaging
- Accessing corporate networks (VPNs)
- Data transfers

#### *IMPORTANT!*

High-bandwidth applications, such as peer-to-peer file sharing, web cameras, streaming media, and high-speed gaming, are not supported by fixed-rate service plans. For details, be sure to read all of the service terms and conditions in the End User Agreement, which can be found at *[www.kvh.com/mvbservice](http://www.kvh.com/mvbservice)*.

*NOTE: The system must be activated before you can use it. See ["Service](#page-12-0)  [Activation" on page 8](#page-12-0) for details.*

### <span id="page-18-0"></span>Using KVH's Enhanced Voice Service

The MTA and enhanced voice service allow you to make/receive telephone and fax calls via the mini-VSAT Broadband service. This section explains how to use basic voice and fax functions.

#### *IMPORTANT!*

The TracPhone V7 voice service will not provide Automatic Number Identification or Automatic Location Information capabilities associated with emergency **911** or **E911** services. In addition, the voice service will not work in the event of either a network service outage or a power failure. Therefore, it is critical that you maintain your vessel's separate distress and safety communications system for emergency calls. Be sure to inform anyone who may use the TracPhone V7 of the limitations of 911 and E911 emergency services. *The manufacturer, distributor, and service provider shall not be liable for, and expressly disclaim, any direct or indirect damages, claims, losses, expenses, liabilities, actions, risks, or harms arising out of or related to the services provided through this equipment, including without limitation, emergency 911 or E911 services.*

### Turning On the MTA

The MTA has no on/off switch; simply make sure its power supply is plugged into vessel AC power. When you turn on the TracPhone V7 system, the MTA initializes, which may take up to 15 minutes. The MTA is ready once its "VOIP" light is lit steady green (see [Figure 2-5\)](#page-18-1). *For complete details about the MTA device, refer to the MTA User's Guide.*

<span id="page-18-1"></span>Figure 2-5 MTA Status Lights

![](_page_18_Figure_8.jpeg)

### <span id="page-19-0"></span>Placing a Voice Call

For your convenience, you may assign a **dial plan** to the MTA that allows you to dial outgoing calls from the vessel to your home country as if they are in-country calls. For example, if Copenhagen is your home port, you could assign a Denmark dial plan to the MTA, allowing you to call home without the hassle of dialing an international prefix first. To assign a dial plan, access your voice account online (see ["Managing Your Voice Account Online" on](#page-22-0)  [page 19\)](#page-22-0) and select "Dial Plan & Time Zone."

#### *IMPORTANT!*

The MTA's dial plan setting merely allows you to simplify the dialing process for outgoing calls. It does NOT alter how calls are charged. All calls are charged termination fees as calls originating from the U.S., regardless of dial plan setting, vessel location, or phone number. Long distance rates will apply; a rate sheet is available online at *[www.kvh.com/mvbservice](http://www.kvh.com/mvbservice)*.

To place a call, you need to dial the number as if you are calling from the chosen dial plan's designated country *(United States is the default)*, regardless of your vessel's location. Follow the steps below.

- **1.** Make sure the system is turned on and connected to the mini-VSAT Broadband service (the control unit shows "Online"). Also make sure the "VOIP" light on the MTA is lit green.
- **2.** Pick up the handset on any phone connected to the MTA. You should hear a dial tone.
- **3.** Dial the phone number you wish to call.

#### **Within the dial plan's country:**

If you are calling a number within the dial plan's country, dial it as an in-country call. For example, if your MTA is assigned a United States dial plan *(default setting)* and you are calling a U.S. number, dial **1 + Area Code + Local Phone Number**.

#### **Outside your dial plan's country:**

If you are calling a country that is outside your dial plan, dial it as an international call. For example, if your MTA is assigned a United States dial plan *(default setting)* and you are calling a number outside of the U.S., dial **011 + Country Code + Area Code + Local Phone Number**.

*NOTE: When you make a call via the mini-VSAT Broadband service, your voice travels 22,300 miles (35,900 km) into space, then 22,300 miles (35,900 km) back to Earth, just like any other satellite voice service. This lengthy transit will necessarily cause a brief delay (approximately 0.5 second) in your telephone conversations, even at the fastest speeds.* 

#### Additional Phone Lines

The MTA supports two phone lines, one for each "PHONE" jack. If your vessel requires more than two phone lines, you may install one or two additional MTAs (KVH part #19-0504) to enable up to four additional lines. KVH also offers a Crew Calling Gateway (KVH part #72-0349) that adds an additional, dedicated line to the system for use by crew and charter passengers. Contact your dealer/distributor for details.

#### Phone Numbers for Incoming Calls

During activation, the two lines of your MTA were assigned phone numbers with the country code and area/city code of your choice. This allows people on shore within those regions to call your vessel and avoid long distance or international calling charges, regardless of your vessel's location.

For an additional monthly fee, you may associate up to five virtual "local numbers" to each of the MTA's phone lines, allowing people calling from additional countries to avoid long distance or international fees. For example, if you are running a business from your vessel, and you have many customers who live in France, you could set up a virtual number that allows customers in France to call your vessel using a French "local number." To set up virtual phone numbers, contact KVH's Airtime Services Department (see ["Service](#page-12-0)  [Activation" on page 8](#page-12-0) for contact information).

*NOTE: Each virtual number you set up will forward calls to a specific phone line and jack on the vessel's MTA (whichever line you requested during setup). Only phones that are connected to that jack will ring when someone dials the virtual number.*

### Recording a VoiceMail Personal Greeting

Follow the steps below to record your VoiceMail personal greeting.

- **1.** Pick up the handset on any phone connected to the MTA. You should hear a dial tone.
- **2.** Dial **123** on the telephone keypad to connect to the VoiceMail system.
- **3.** Press **2** to access your mailbox.
- **4.** Press **1** to access your personal greeting.
- **5.** Press **2** to change your greeting. You will be prompted to record your greeting.
- **6.** Press **1** to listen to your personal greeting.
- **7.** When you are satisfied with your greeting, press **3** to accept and activate your greeting. You will hear the message "Your personal greeting has been activated."

#### Listening to Your VoiceMail Messages

If the "PHONE 1" or "PHONE 2" light on the MTA is blinking orange when the telephone handset is on the hook, you have new VoiceMail messages (see [Figure 2-5 on page 15](#page-18-1)). Follow the steps below to listen to your VoiceMail messages.

- **1.** Pick up the handset on any phone connected to the MTA. You should hear a dial tone.
- **2.** Dial **123** on the telephone keypad to connect to the VoiceMail system.
- **3.** Press **1** to listen to your messages.
- **4.** Follow the spoken instructions to listen to, save, and/or delete your messages.

*NOTE: You can also listen to your messages online at your voice account web page (see ["Managing Your Voice Account Online" on page 19\).](#page-22-0) In addition, you can access VoiceMail from any regular landline telephone. Simply dial the number for your main phone line, press \*, then enter your PIN (provided during service activation).*

#### <span id="page-22-0"></span>Sending or Receiving a Fax

You can also fax documents via the enhanced voice service. Connect a fax machine to either "PHONE" jack on the MTA and dial as you would a voice call (see ["Placing a Voice Call" on page 16\)](#page-19-0).

*NOTE: Faxing requires 70k bandwidth for sending and up to 90k bandwidth for receiving. When fax and voice are used simultaneously on both MTA ports, the bandwidth requirement increases to between 100k and 170k.*

Faxing over Internet Protocol can be unreliable at times. Therefore, if you require an enterprise-grade fax solution, install KVH's optional UCH-250 Fax Server (KVH part #19-0520). When you activate its corresponding fax service, the UCH-250 gives you an additional phone number dedicated for faxing, freeing up a "PHONE" jack on the MTA. Contact your dealer/distributor for details.

### Managing Your Voice Account Online

You can manage your account online at your Enhanced Voice Service web page. You can view and configure all of the various calling features available to you, as well as view account information and listen to VoiceMails. To log onto the site, follow the steps below:

- **1.** Go to *<http://kvh.myaccountcenter.net>*.
- **2.** At the login page, enter your primary phone number and PIN *(provided during service activation)*.

*NOTE: You can also contact Customer Support by dialing 611 on your telephone handset.*

## <span id="page-23-0"></span>3. Configuration

This chapter explains how to change the brightness of the control unit's display, set up an RF radiation hazard zone, turn the DVB-Assist search mode on or off, and reset the system to its factory configuration. It also explains how to configure your computer for a wired Ethernet connection to the TracPhone V7 system. For details on setting up a wireless network, refer to the instructions provided with your wireless access point (purchased separately).

### **Contents**

![](_page_23_Picture_61.jpeg)

### <span id="page-24-0"></span>Adjusting the Control Unit Display Brightness

Follow the steps below to adjust the brightness of the control unit's front panel display.

**1.** Press  $\blacktriangledown$  MENUS until the display shows "CONFIGURATION."

![](_page_24_Figure_4.jpeg)

2. Press **ACCEPT**.

![](_page_24_Figure_6.jpeg)

**3.** Press  $\Box$ CHANGE until the display shows the desired brightness setting: **HIGH**, **MEDIUM**, or **LOW**.

![](_page_24_Figure_8.jpeg)

4. Press **ACCEPT**.

![](_page_24_Figure_10.jpeg)

**5.** Press **\*EXIT** to exit the menu.

![](_page_25_Figure_3.jpeg)

### <span id="page-26-1"></span><span id="page-26-0"></span>Configuring RF Radiation Hazard Zones

To prevent exposure to the antenna's radiated RF energy, you can configure up to two RF radiation hazard zones for areas where crew and/or passengers frequent. (See ["Important Safety Information" on](#page-9-1)  [page 5](#page-9-1) for details on minimum safety distances.)

When determining the need for a hazard zone, keep in mind that the antenna transmits within an elevation range of 5°-80º. Therefore, you do not need to consider any areas that are below the antenna's mounting plane, since they are safe from radiation exposure. In the example below, Location A is both within 36 feet (11 m) of the antenna and within the operating range of the antenna. So a hazard zone to block transmissions in this direction might be appropriate. Location B, however, is well below the level of the antenna, so RF radiation is not a concern.

![](_page_26_Figure_4.jpeg)

![](_page_26_Picture_5.jpeg)

Whenever the antenna points within an RF radiation hazard zone, the system will disable the transmitter and the control unit will display the following message:

![](_page_26_Figure_7.jpeg)

Once the antenna points outside the hazard zone, transmission capability will be restored.

### Defining an RF Radiation Hazard Zone

Follow the steps below to configure an RF radiation hazard zone.

**1.** Determine the necessary azimuth range for the RF hazard zone. You will need to enter the beginning and ending azimuths that define the outer boundaries of the zone, **relative to the antenna's forward arrow**, which should be pointing toward the bow (see [Figure 3-2](#page-27-0)).

*NOTE: Each RF hazard zone must span at least 5º. Therefore, be sure to set beginning and ending azimuths at least 5º apart.*

![](_page_27_Figure_5.jpeg)

<span id="page-27-0"></span>Figure 3-2 Beginning and Ending Azimuths Defining RF Radiation Hazard Zone

**2.** Press  $\nblacktriangleright$  MENUS until the display shows "CONFIGURATION."

![](_page_27_Figure_8.jpeg)

3. Press  $\checkmark$  ACCEPT.

![](_page_28_Figure_2.jpeg)

4. Press  $\nblacktriangleright$  MENUS until the display shows "SET HAZARD ZONE."

![](_page_28_Figure_4.jpeg)

**5.** Press  $\Box$ CHANGE until the display shows "SET HAZARD ZONE = YES."

![](_page_28_Figure_6.jpeg)

6. Press **ACCEPT**.

![](_page_28_Figure_8.jpeg)

**7.** Press **OCHANGE.** A cursor appears under the first number in the displayed azimuth range for RF radiation hazard zone #1. If no zone is currently configured, the display shows 999-999.

![](_page_29_Figure_2.jpeg)

- 8. Press  $\Xi$ CHANGE until the number is set to the first digit of the beginning azimuth for zone #1. *If the azimuth value is less than 100º, set the first digit to zero.*
- **9.** Press  $\checkmark$  ACCEPT. The cursor moves to the next number.

![](_page_29_Figure_5.jpeg)

**10.** Repeat steps 8 and 9 to set the remaining digits of the range of azimuths for zone #1. Once you have set the entire range, the cursor disappears from the display.

![](_page_29_Figure_7.jpeg)

**11.** Press  $\checkmark$  ACCEPT. The display shows the current azimuth range for RF radiation hazard zone #2.

![](_page_29_Figure_9.jpeg)

**12.** If you wish to set up a second RF radiation hazard zone, repeat steps 7-11. *(Be sure the second zone does not overlap the first.)* Otherwise, press  $\nabla$ MENUS. The display shows the current setting for Transmit Inhibition ("XMT IN ZONES").

#### *IMPORTANT!*

Make sure "XMT IN ZONES" is set to **NO**, so the antenna will not transmit whenever it points within one of your configured RF radiation hazard zones. If "XMT IN ZONES" is set to YES, the zones are disabled, allowing the antenna to transmit within them.

![](_page_30_Figure_4.jpeg)

**13.** If the display shows "XMT IN ZONES = NO," press MENUS.

If the display shows "XMT IN ZONES = YES," press CHANGE until the display shows "XMT IN ZONES = NO." Then press  $\triangle$  ACCEPT.

![](_page_30_Figure_7.jpeg)

14. Press **\*EXIT** to exit the menu.

![](_page_30_Figure_9.jpeg)

### Disabling RF Radiation Hazard Zones

If you wish to remove all restrictions on transmissions, follow the steps below to disable your programmed RF radiation hazard zones. This function simply disables the hazard zones; it does not delete them from memory.

![](_page_31_Picture_3.jpeg)

Disabling RF radiation hazard zones allows the antenna to transmit in any direction, even if the antenna is pointing in an area accessible to passengers and crew. Make certain that everyone stays a minimum safe distance away from the antenna before you transmit. Also be sure to return to this menu and restore the hazard zones when you are done transmitting.

*NOTE: You can view the currently programmed hazard zones in the control unit's Antenna Status menu (see ["Antenna Status Information" on page 67\)](#page-66-0).*

**1.** Press  $\nblacktriangleright$  MENUS until the display shows "CONFIGURATION."

![](_page_31_Figure_7.jpeg)

2. Press <del>V</del>ACCEPT.

![](_page_31_Figure_9.jpeg)

**3.** Press ▼MENUS until the display shows "SET HAZARD ZONE."

![](_page_32_Figure_2.jpeg)

**4.** Press **OCHANGE** until the display shows "SET HAZARD ZONE = YES."

![](_page_32_Figure_4.jpeg)

5. Press **ACCEPT**.

![](_page_32_Figure_6.jpeg)

**6.** Press ▼MENUS until the display shows "XMT IN ZONES."

![](_page_32_Figure_8.jpeg)

31

**7.** Press **OCHANGE** until the display shows "XMT IN ZONES = YES."

![](_page_33_Figure_2.jpeg)

8. Press **ACCEPT**.

![](_page_33_Picture_70.jpeg)

**9.** Press **\*EXIT** to exit the menu.

![](_page_33_Picture_71.jpeg)

### <span id="page-34-0"></span>Setting DVB-Assist Search Mode On/Off

With DVB-Assist enabled, the TracPhone antenna attempts to find a DVB-Assist satellite first, using it as a guidepost to locate the mini-VSAT Broadband service satellite. This process may help speed up system startup time in certain geographic areas. In most conditions, however, you should keep the DVB-Assist search mode turned off.

![](_page_34_Picture_122.jpeg)

Follow the steps below to set the DVB-Assist search mode On or Off.

1. Press  $\nabla$ MENUS until the display shows "CONFIGURATION."

![](_page_34_Figure_6.jpeg)

2. Press **ACCEPT**.

![](_page_34_Figure_8.jpeg)

**3.** Press  $\blacktriangleright$  MENUS until the display shows "DVB ASSIST."

![](_page_34_Figure_10.jpeg)

**4.** Press  $\Box$ CHANGE until the display shows the desired DVB-Assist setting: **ON** or **OFF**.

![](_page_35_Figure_2.jpeg)

5. Press **ACCEPT**.

![](_page_35_Picture_54.jpeg)
## Resetting the System to Factory Conditions

Follow the steps below to reset the TracPhone system to its original factory configuration.

Resetting the system clears all RF radiation hazard zones. The antenna will be able to transmit in any direction until you reprogram the hazard zones into the antenna.

1. Press  $\nabla$ MENUS until the display shows "CONFIGURATION."

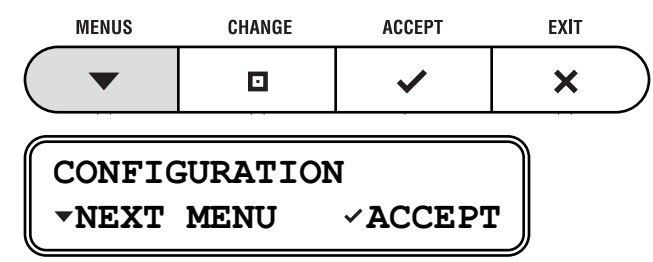

2. Press **ACCEPT**.

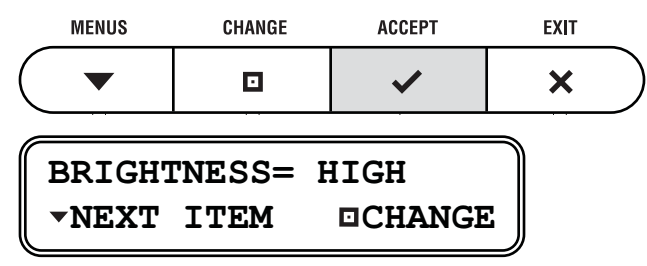

**3.** Press  $\blacktriangledown$  MENUS until the display shows "FACTORY RESET."

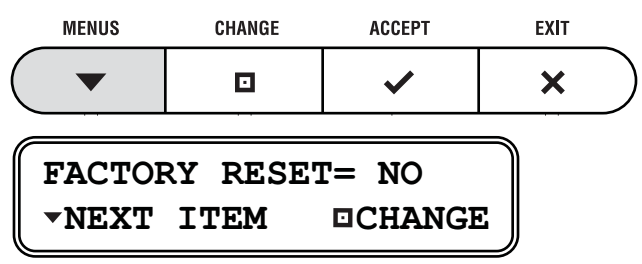

4. Press  $\Box$ CHANGE until the display shows "FACTORY RESET= YES."

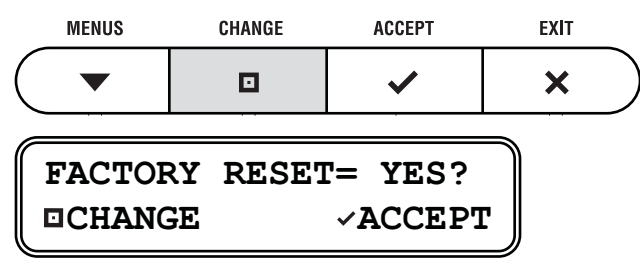

5. Press **ACCEPT**.

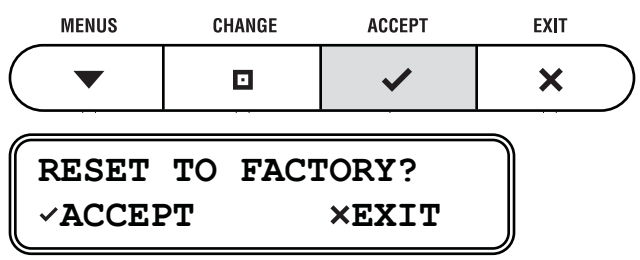

**6.** Press  $\checkmark$  ACCEPT again to reset the system.

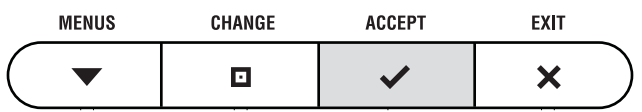

## Configuring Your Computer for mini-VSAT Broadband

Follow the steps below to configure your computer for DHCP addressing. This will allow your computer to communicate with the modem via its Ethernet connection.

*NOTE: If you wish to set up a wireless connection, set up and test a wired Ethernet connection first. Then purchase a wireless access point (WAP), connect it to the switch, and follow the wireless setup instructions provided with the WAP.* 

#### *IMPORTANT!*

If the system is installed on a steel vessel, setting up a wireless connection might require a special WAP and the services of a technician with advanced networking expertise.

#### *IMPORTANT!*

When setting up a wireless network, be sure to apply security settings, such as encryption, to protect your network from outside intrusion. If your network is not secure, outsiders within range of your wireless network will be able to use your wireless connection without your knowledge.

KVH Technical Support fully supports the four operating systems described here: Windows 7, Vista<sup>™</sup>, and XP, and Macintosh<sup>®</sup> OS X.

#### Windows 7 or Vista

Follow the steps below to configure a Windows 7 or Vista computer.

- **1.** From the Windows Control Panel, navigate to the **Network and Sharing Center**. *You can find the Control Panel either through the Start menu or "My Computer."*
- **2.** At the Network and Sharing Center window, doubleclick the **Local Area Connection** link (Windows 7) or **View Status** link (Windows Vista) for the Ethernet connection you are using for mini-VSAT Broadband.

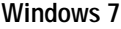

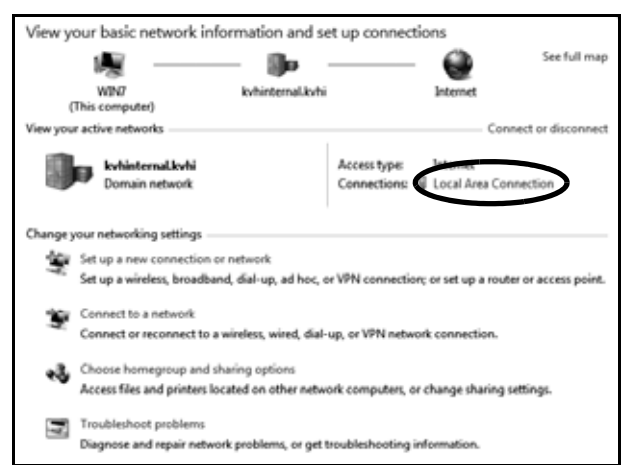

#### **Windows Vista**

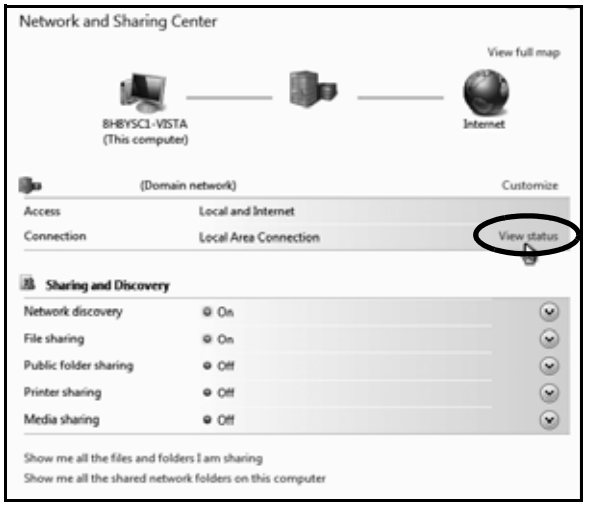

**3.** At the Local Area Connection Status window, click **Properties**. *If this screen doesn't appear, just skip to Step 4.*

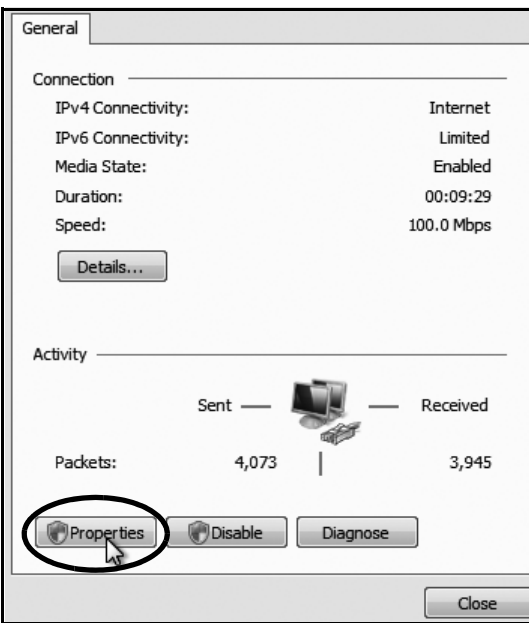

**4.** At the Local Area Connection Properties window, select the **Networking** tab. Then select **Internet Protocol Version 4** and click **Properties**.

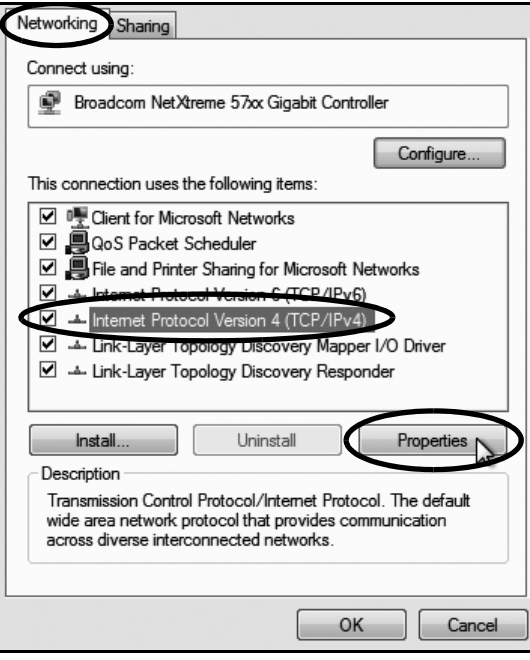

**5.** At the Internet Protocol Properties window, select **Obtain an IP address automatically** and **Obtain DNS server address automatically**. Then click **OK**.

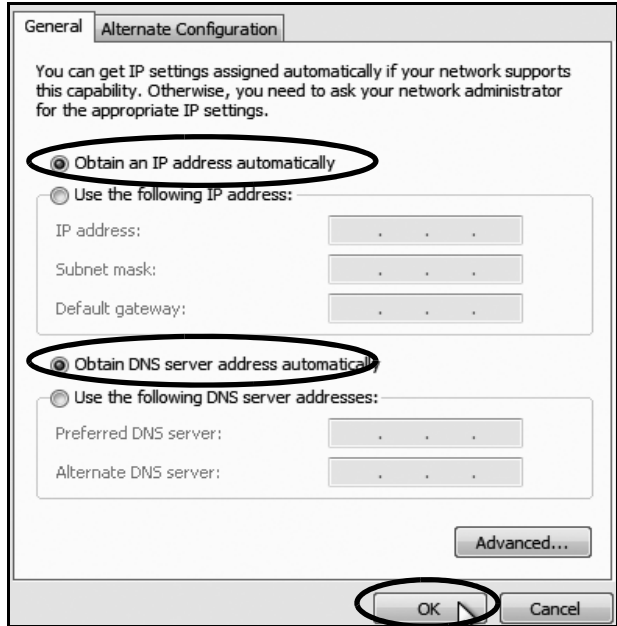

**6.** At Local Area Connection Properties, click **OK**.

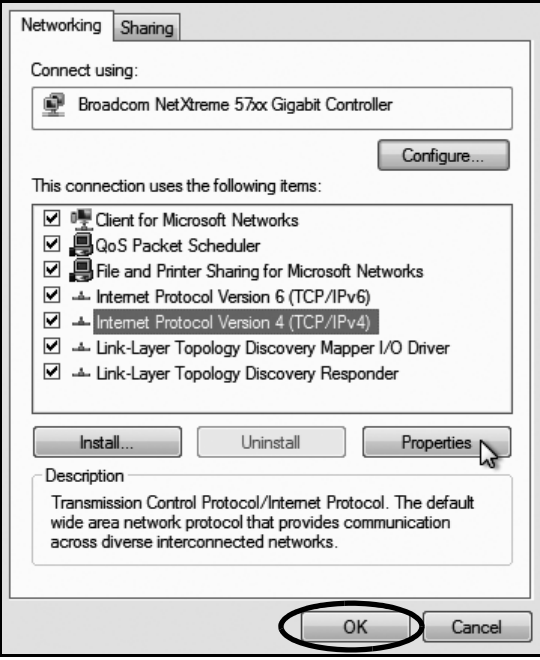

#### Windows XP

Follow the steps below to configure a Windows XP computer.

- **1.** At the Windows Control Panel, double-click the **Network Connections** icon. *You can find the Control Panel either through the Start menu or "My Computer."*
- **2.** At the Network Connections window, double-click the **Local Area Connection** icon for the Ethernet connection you are using for mini-VSAT Broadband.

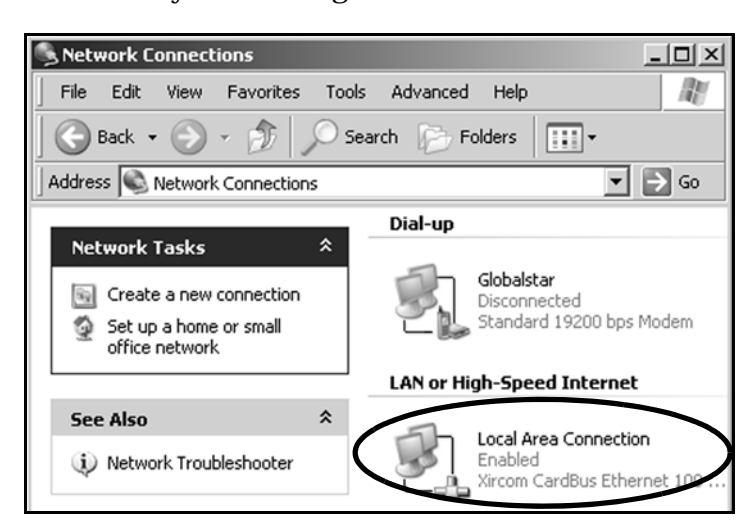

**3.** At the Local Area Connection Status window, select the General tab. Then click the **Properties** button. *If this screen doesn't appear, simply skip to Step 4.*

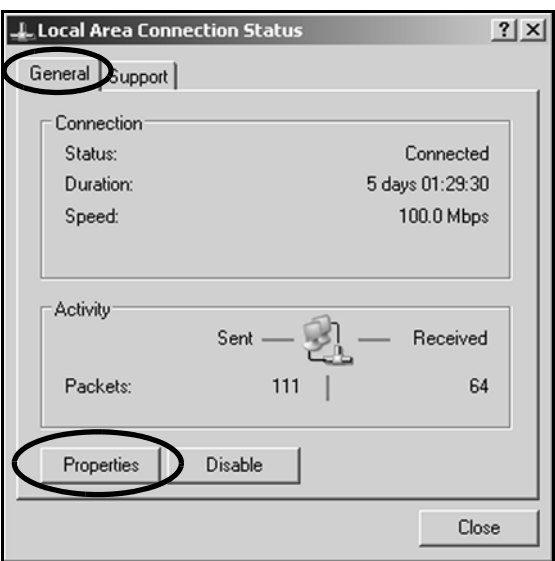

**4.** At the Local Area Connection Properties window, select the **General** tab. Then select **Internet Protocol (TCP/IP)** and click **Properties**.

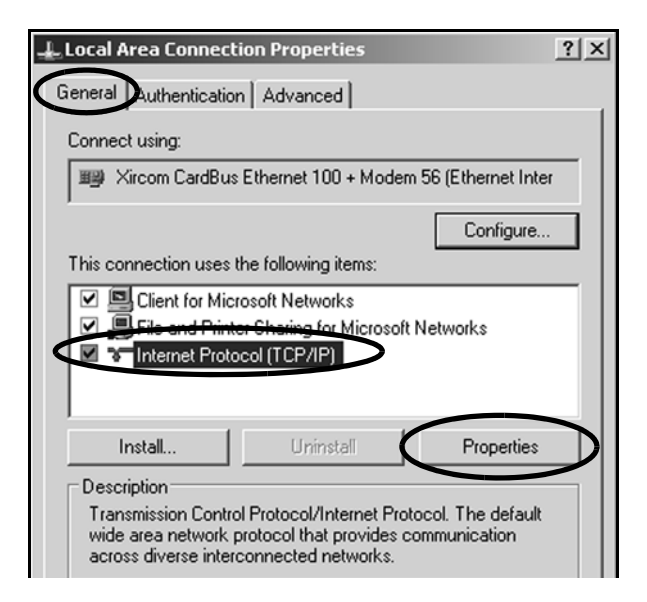

**5.** At the Internet Protocol (TCP/IP) Properties window, select the **General** tab. Then select **Obtain an IP address automatically** and **Obtain DNS server address automatically**. Then click **OK**.

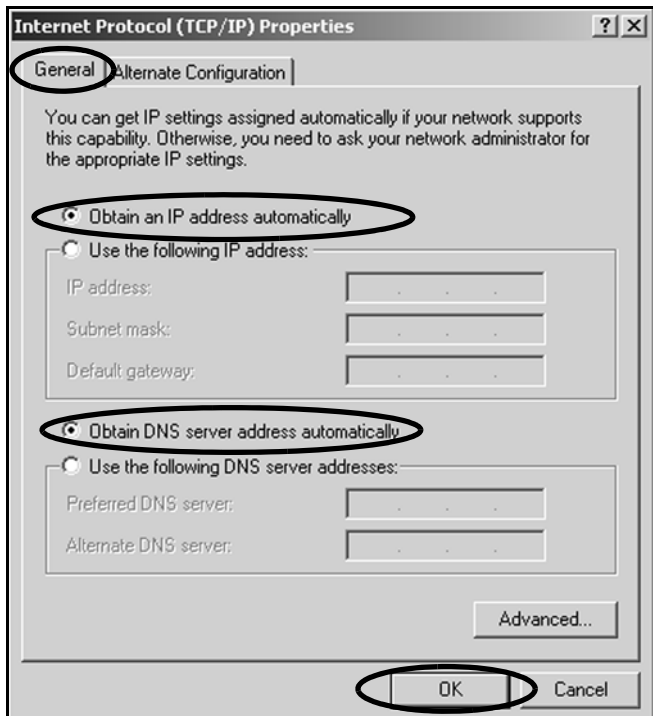

**6.** At Local Area Connection Properties, click **OK**.

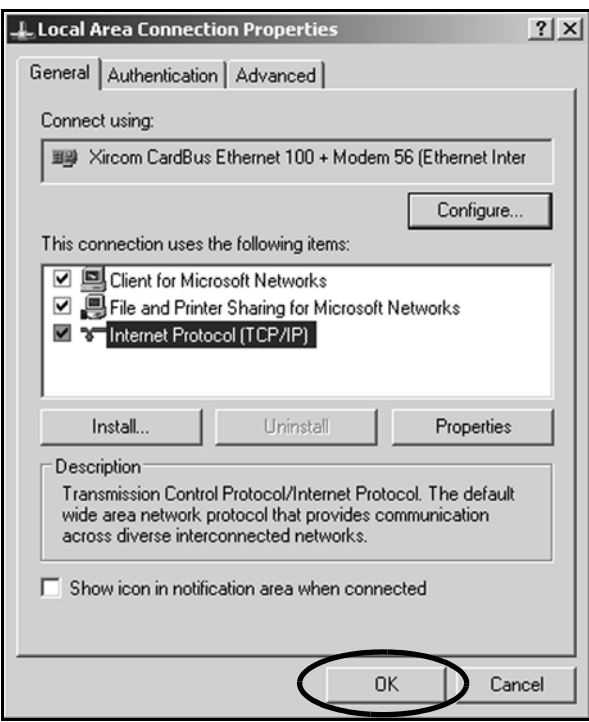

**7.** Restart your computer.

#### Mac OS X

Follow the steps below to configure a Mac OS X computer.

- **1.** At System Preferences, click the **Network** icon.
- **2.** At the Network window, select the following:
- Show: **Built-in Ethernet**
- Configure: **Using DHCP**
- Leave all text boxes blank

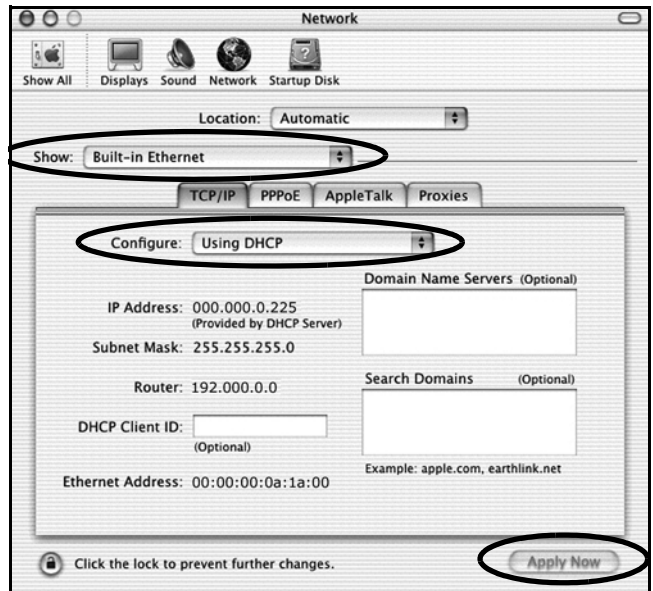

**3.** Click **Apply Now**.

## Requesting Static IP Addressing

At your request, KVH can enable static IP addressing for your TracPhone V7 system *(a one-time setup fee will apply for each static IP address you request)*. With a static IP address assigned to a computer system onboard your vessel, parties on shore will be able to access that computer directly over the Internet.

[To request a static IP address, just fill out the online form at](http://www.kvh.com/Your_Account)  *www.kvh.com/mvbservice*. Be sure to read all of the details on this form.

Once your static IP address is established, KVH will send you an e-mail containing your new static IP information, along with instructions on configuring your onboard computer.

# 4. Troubleshooting

This chapter identifies basic problems along with their possible causes and solutions. It also explains what the status lights indicate, how to use the diagnostic functions, and how to get technical support.

## **Contents**

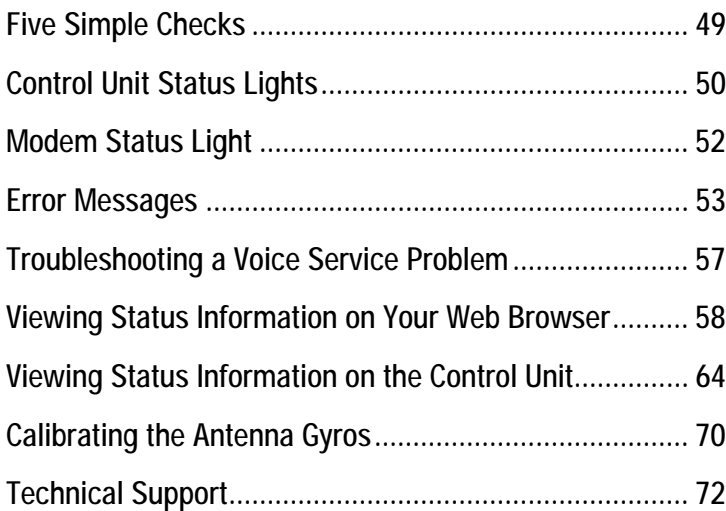

## <span id="page-48-0"></span>Five Simple Checks

If you are experiencing a problem with your TracPhone system, first check the five simple things below. If these checks do not lead you to the problem, contact KVH Technical Support for assistance (see ["Technical Support" on page 72\)](#page-71-0).

#### Check #1: Are all lights on the control unit and modem lit green?

There are three status lights on the front panel of the control unit and one status light on the modem. If any of these lights are not lit green, see ["Control Unit Status Lights" on page 50](#page-49-0) and ["Modem Status](#page-51-0)  [Light" on page 52](#page-51-0) for failure indications.

#### Check #2: Are any error messages displayed on the control panel?

If the control panel is showing an error message, see ["Error Messages"](#page-52-0)  [on page 53](#page-52-0) for error definitions.

#### Check #3: Can the antenna find the satellite?

If the antenna is continuously searching for the satellite, check the area around the antenna for blockage. The antenna needs an unobstructed view of the sky to receive satellite signals. Common causes of blockage include buildings, bridges, mountains, and onboard equipment or structures. You can determine which direction the antenna is pointing by viewing the "AZ/EL" status on the control unit; see ["Antenna](#page-67-0)  [Status Messages" on page 68.](#page-67-0) If there is no blockage, you might be located outside of the mini-VSAT Broadband service coverage area (for details, visit *[www.minivsat.com](http://www.minivsat.com)*).

#### Check #4: Are all system components powered on and connected properly?

Make sure power is applied to all system components, including the modem, control unit, switch, and MTA. Also make sure all of the interconnecting cables are connected tightly.

#### Check #5: If you can't connect via a wireless network, does a wired connection work?

If you have a wireless network onboard, but you are unable to connect to the Internet while the TracPhone system is online, connect your computer directly to the switch via a straight-through (not crossover) Ethernet cable, then restart your computer. If you can then access the Internet, there is a problem with your wireless network.

## <span id="page-49-0"></span>Control Unit Status Lights

Three status lights on the front of the control unit indicate the current status of the system and can help you identify problems quickly.

Figure 4-1 Control Unit Status Lights

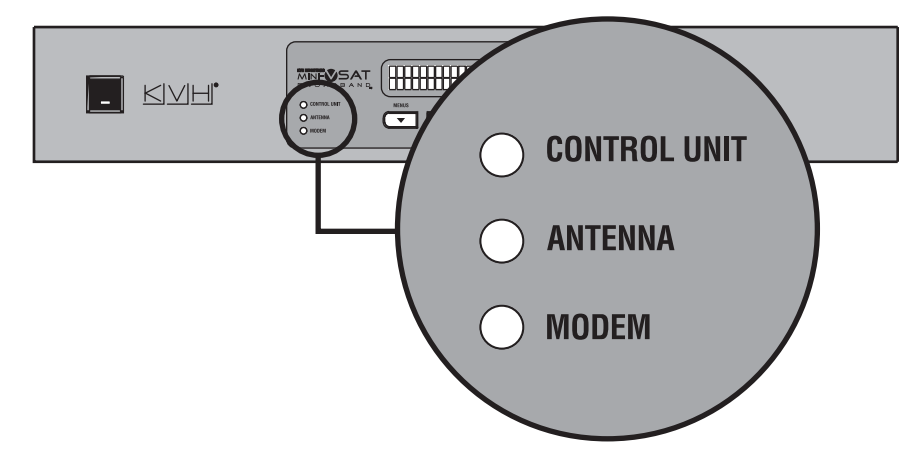

During normal operation, all three status lights should be lit green. The following tables explain what the different light conditions indicate.

#### CONTROL UNIT Light

The table below explains what the CONTROL UNIT light indicates.

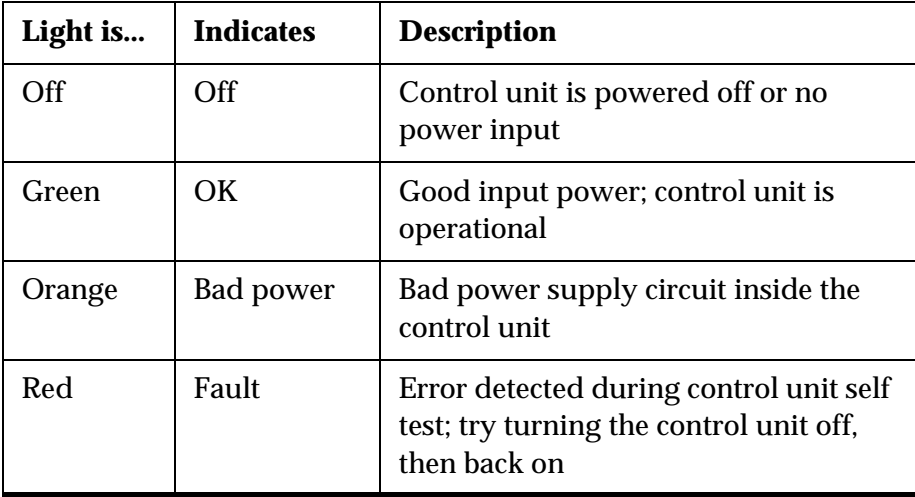

#### ANTENNA Light

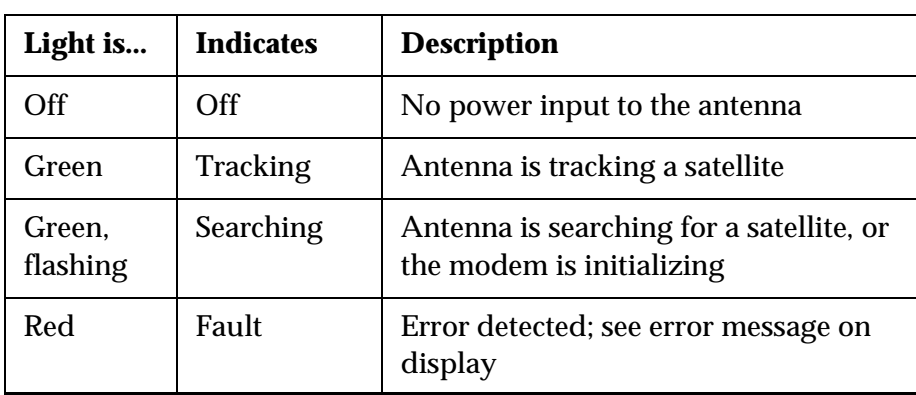

The table below explains what the ANTENNA light indicates.

### MODEM Light

The table below explains what the MODEM light indicates.

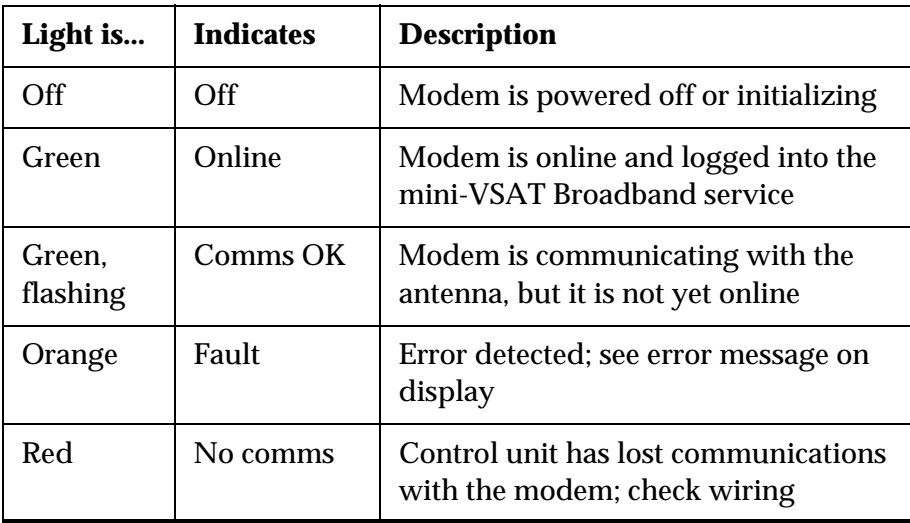

## <span id="page-51-0"></span>Modem Status Light

A status light on the front of the modem indicates the current status of the modem and can help you identify problems.

Figure 4-2 Modem Status Light

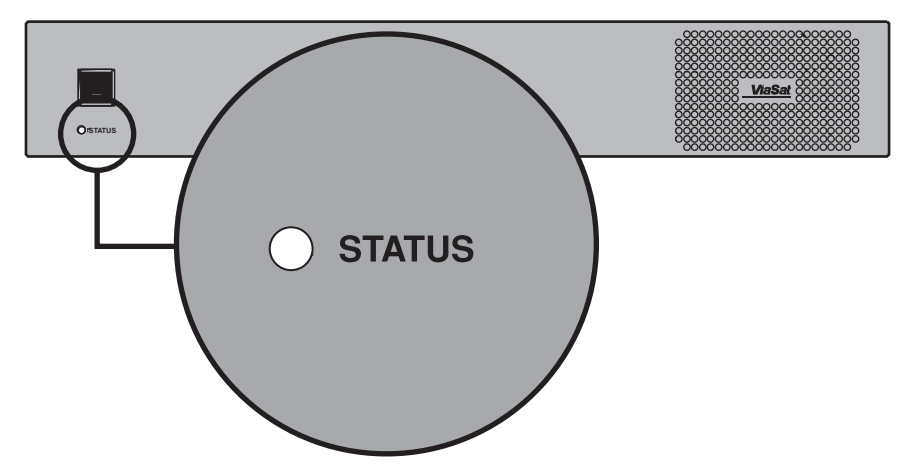

During normal operation, the status light should be lit green. The following table explains what the different light conditions indicate.

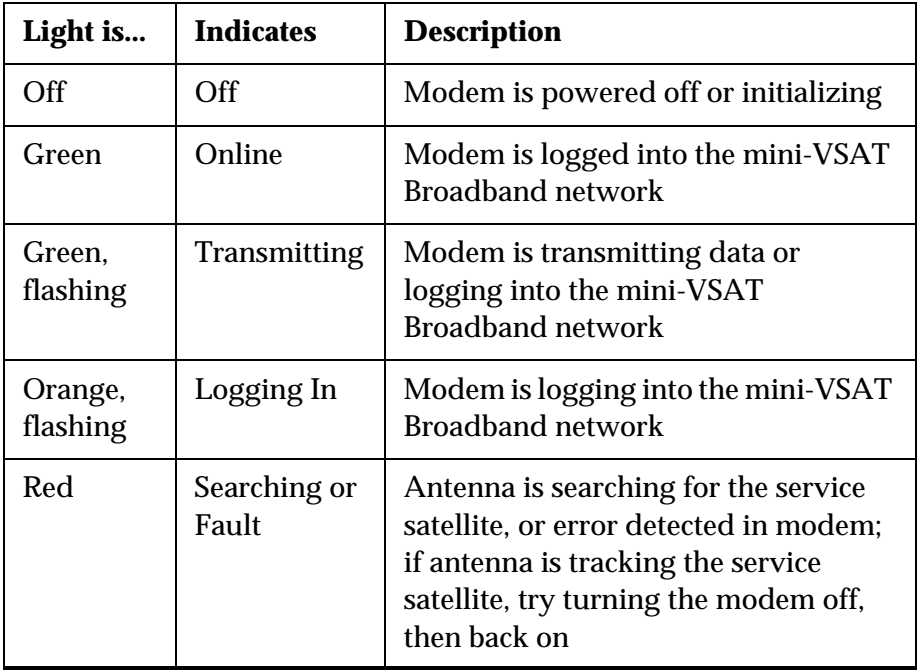

## <span id="page-52-0"></span>Error Messages

The table below lists error messages that might appear on the control unit display to indicate a system problem. Many of these faults should only be repaired by a KVH-certified technician; contact KVH Technical Support for assistance (see ["Technical Support" on page 72](#page-71-0)).

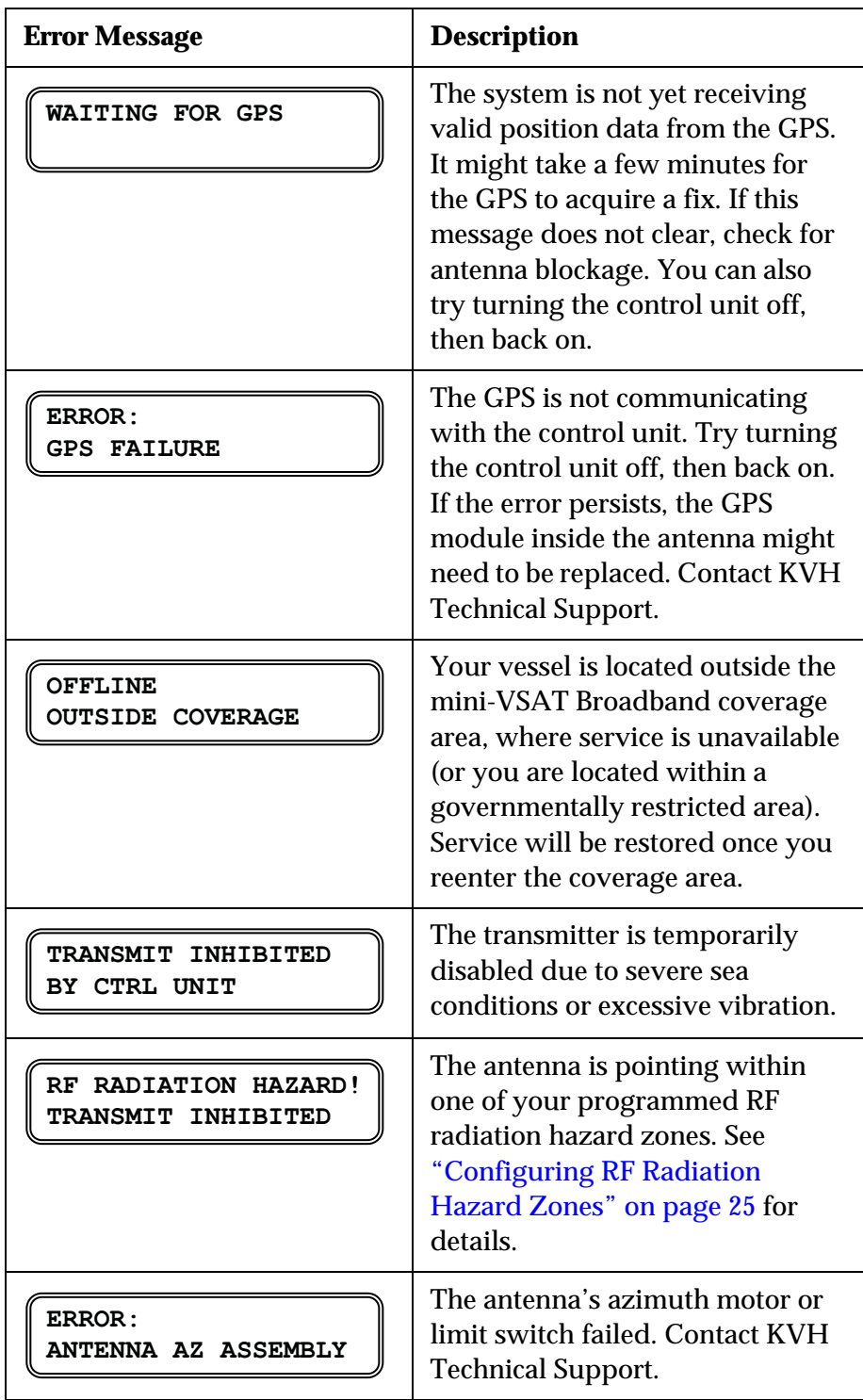

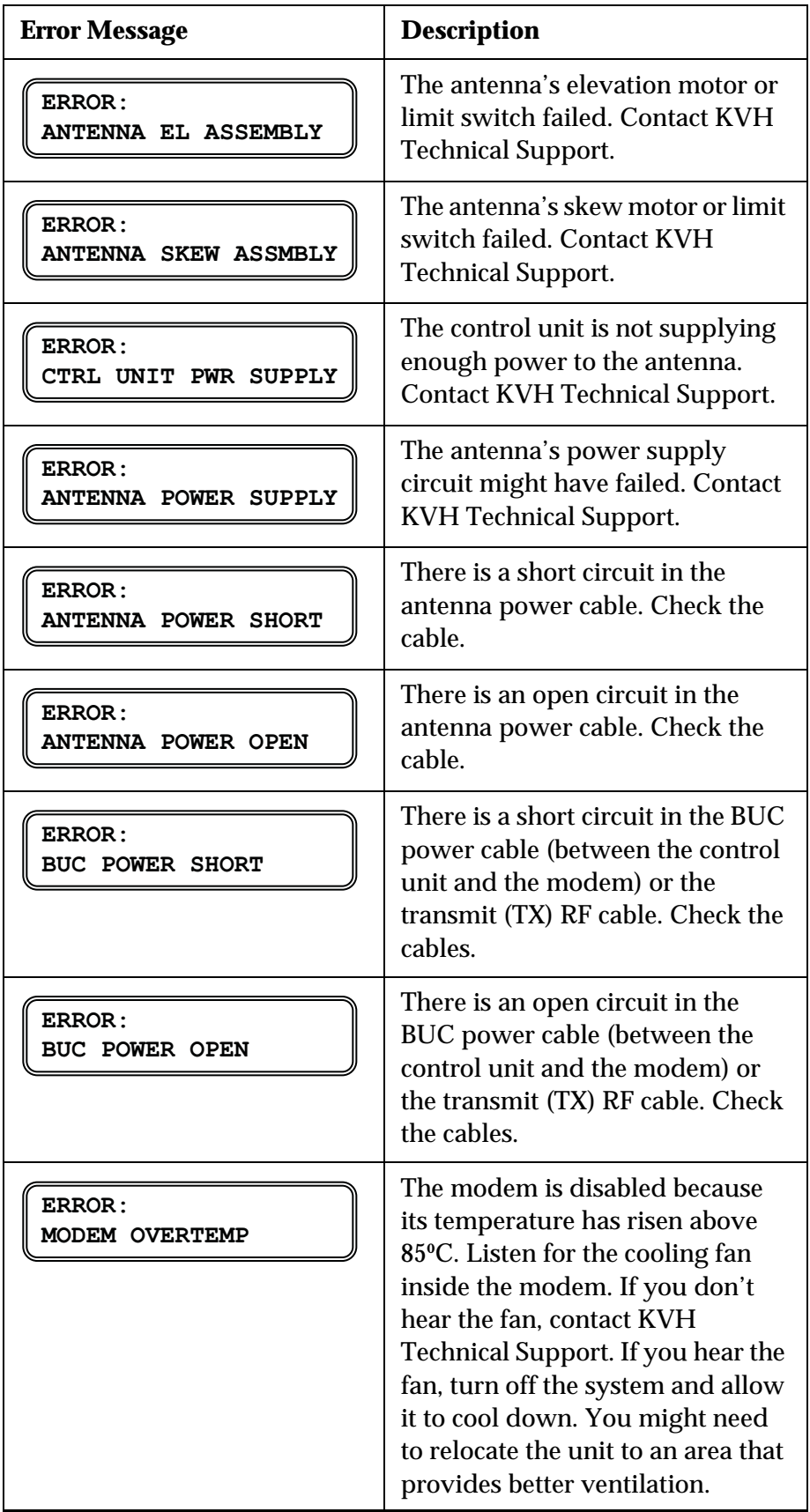

Τ

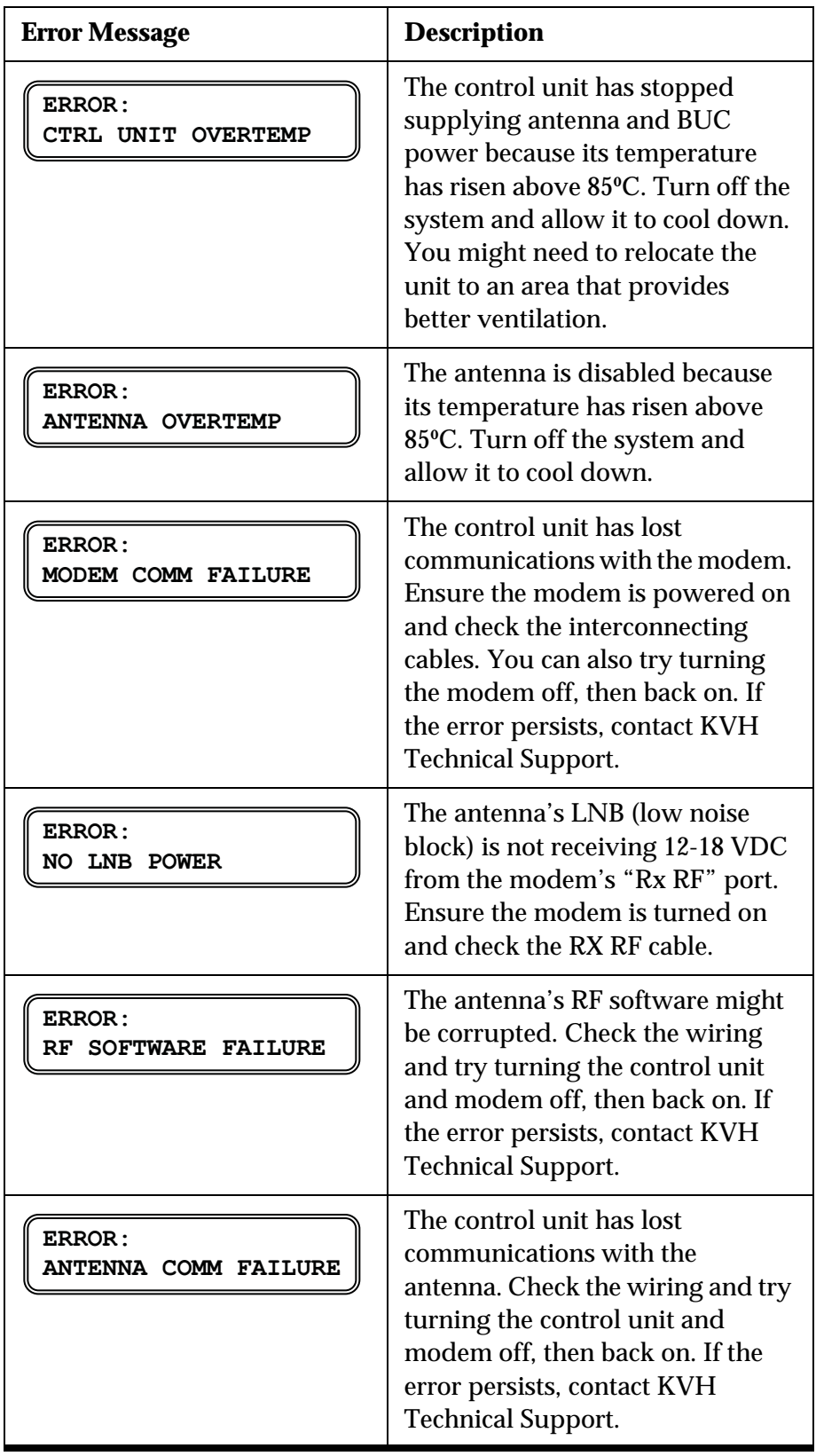

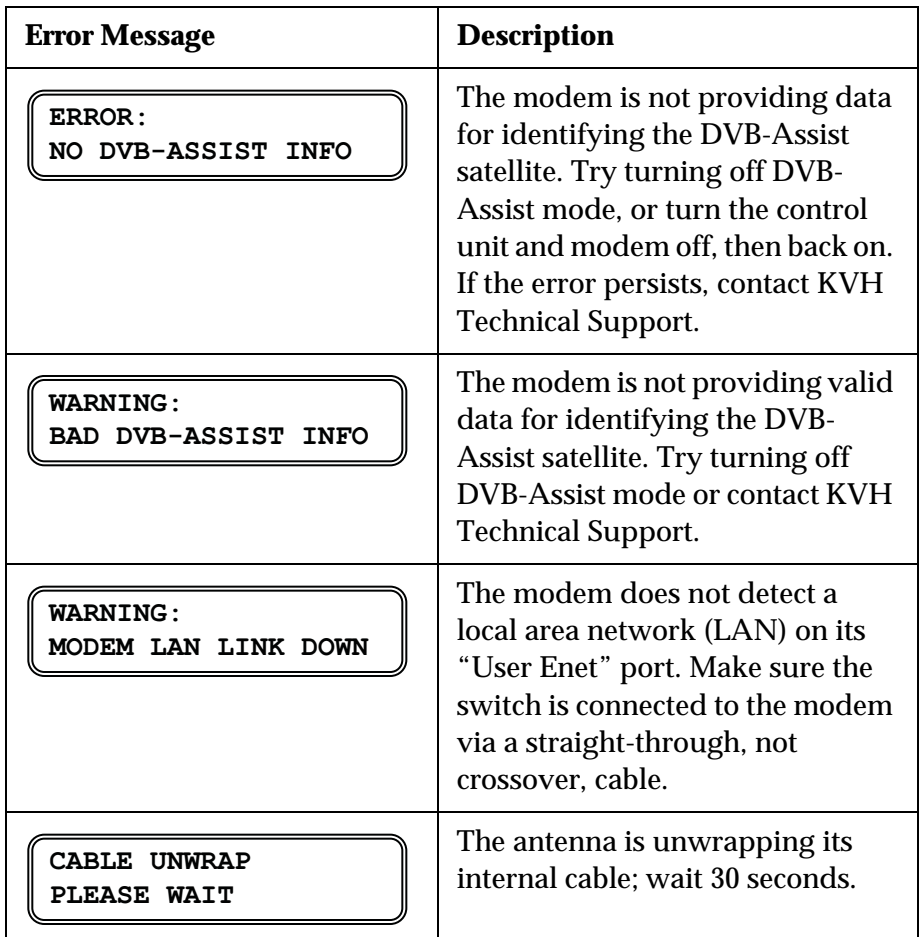

 $\perp$ 

## <span id="page-56-0"></span>Troubleshooting a Voice Service Problem

If you can access the Internet via the TracPhone system, but you are unable to make a voice call, try the five simple steps below.

#### Step #1: Make Sure You Are Dialing the Number Properly

As explained in ["Placing a Voice Call" on page 16,](#page-19-0) if you are not calling the country that is currently set up as the MTA's dial plan, you need to dial the appropriate international prefix(es) in addition to the local phone number in order to complete the connection. For example, if your MTA is set to a United States dial plan *(default setting)* and you are calling a number outside of the U.S., you need to dial 011 + Country Code + Area Code + Local Phone Number.

#### Step #2: Reboot the MTA

The MTA might need to download an updated configuration file from the network. Unplug the power cord from the MTA. Wait 10 seconds, then plug it back in and wait for the device to initialize (it may take 15 minutes for the MTA to download the configuration file). Once the MTA's "VOIP" light is lit steady green, try placing your call again.

#### Step #3: Verify the MTA Obtained an IP Address

The MTA must receive an IP address from the modem in order to provide a voice connection. Pick up the handset on any phone connected to the MTA and press **\*\*\*1** on the keypad. If you hear "0.0.0.0" in the handset, the MTA did not receive a valid IP address. Contact KVH Technical Support for assistance (see ["Technical](#page-71-0)  [Support" on page 72](#page-71-0)).

#### Step #4: Connect a Different Phone

Disconnect the phone from the MTA and connect another phone in its place (use a phone that you know is working properly). If you are then able to place a call with the new phone, the phone you were using is faulty.

#### Step #5: Verify the Phone Is Connected Properly

Make sure your phone is connected to one of the RJ11 "PHONE" jacks on the MTA ("PHONE 1" is the primary port). If you are not receiving calls as expected via a virtual number, make sure your phone is connected to the "PHONE" jack that is assigned that virtual number. Also verify that the MTA is connected to vessel AC power and all system wiring is correct.

## <span id="page-57-0"></span>Viewing Status Information on Your Web Browser

Complete system status information is available via the modem's local web interface. Simply open the web browser on any networked computer and enter the following web address:

#### **http://192.168.0.1**

As long as the modem is connected and functioning properly, the General Status page will display in your browser.

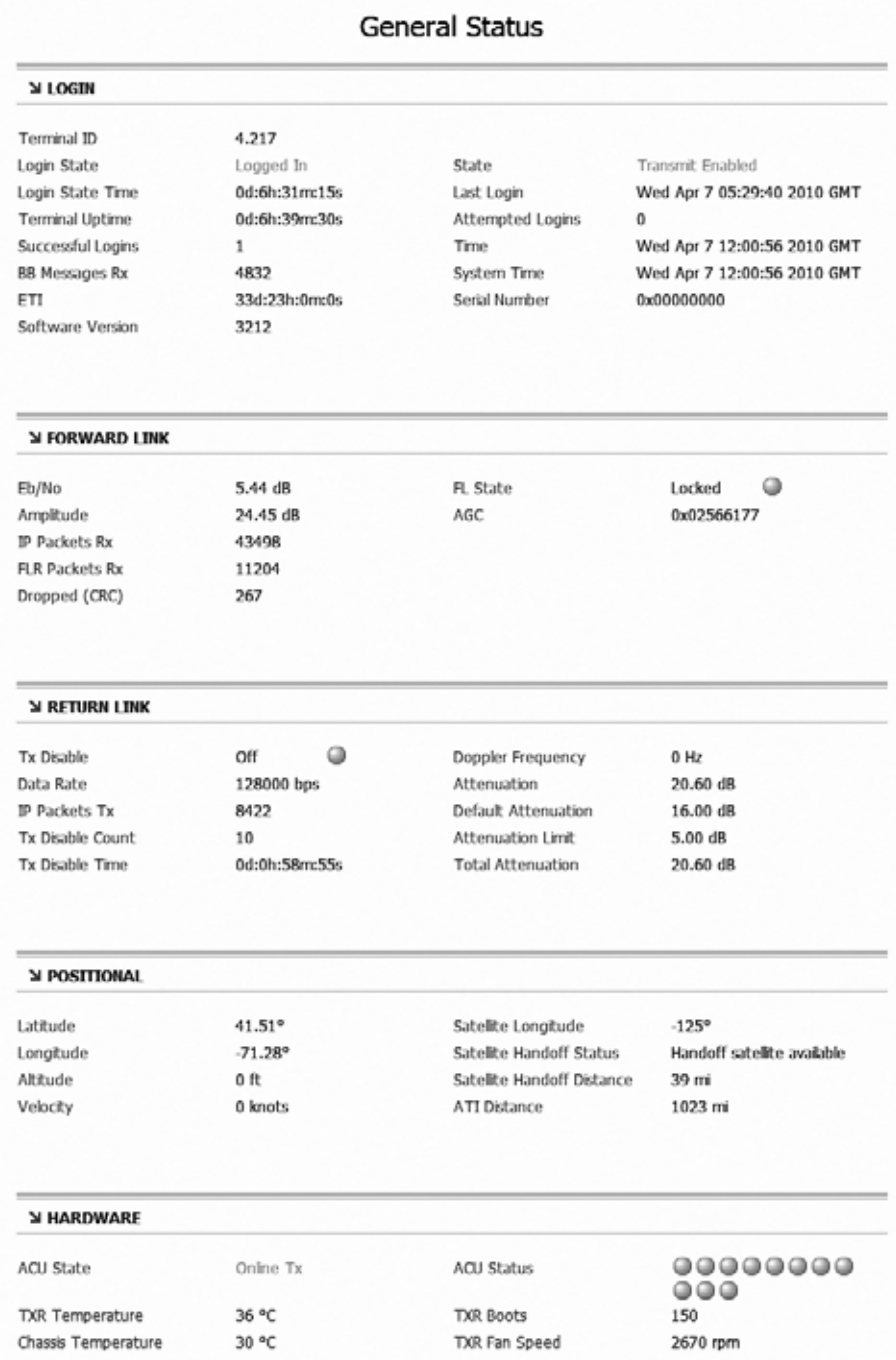

Figure 4-3 General Status Page on Modem Web Interface

#### General Status: Login

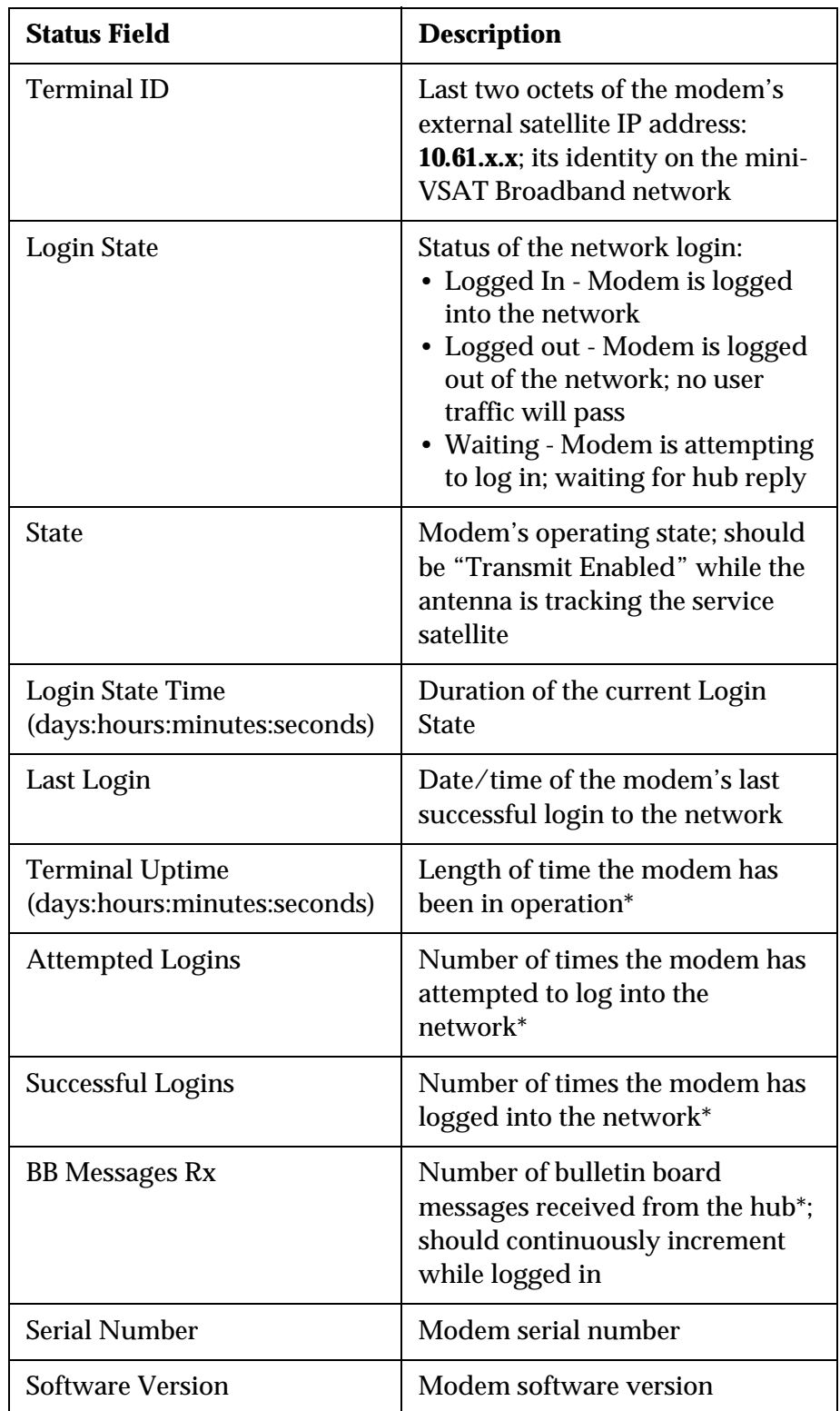

The Login section provides the following helpful information:

*\* Since the modem's last restart*

#### General Status: Forward Link

"Forward Link" refers to the communications path from the service hub to your vessel (downloads). The Forward Link section provides the following helpful information:

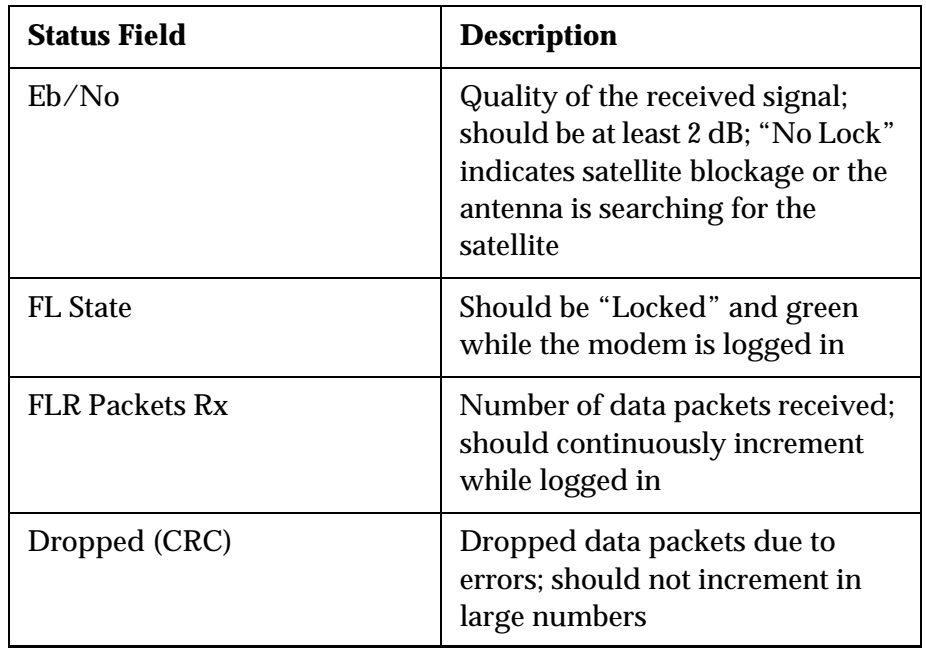

#### General Status: Return Link

"Return Link" refers to the communications path from your vessel to the service hub (uploads). The Return Link section provides the following helpful information:

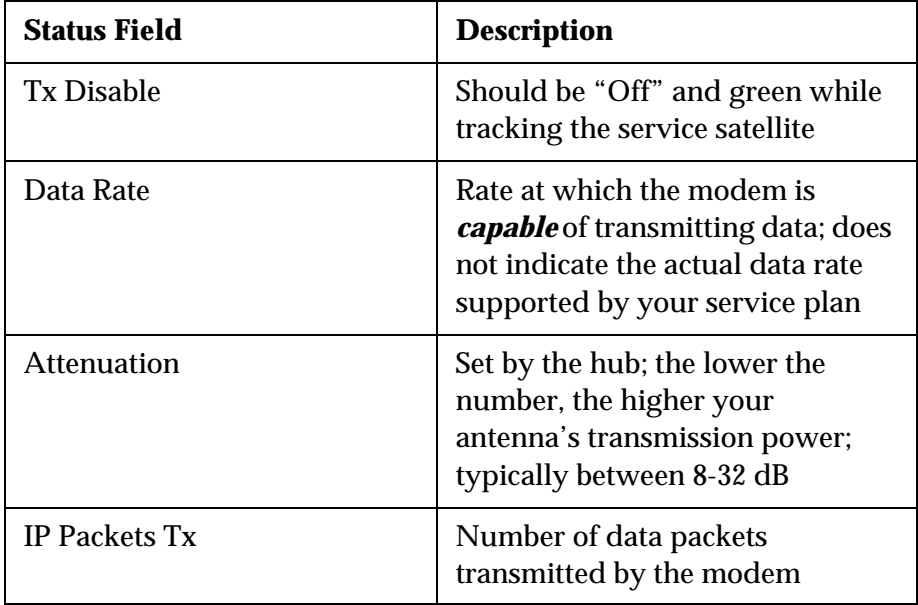

#### General Status: Positional

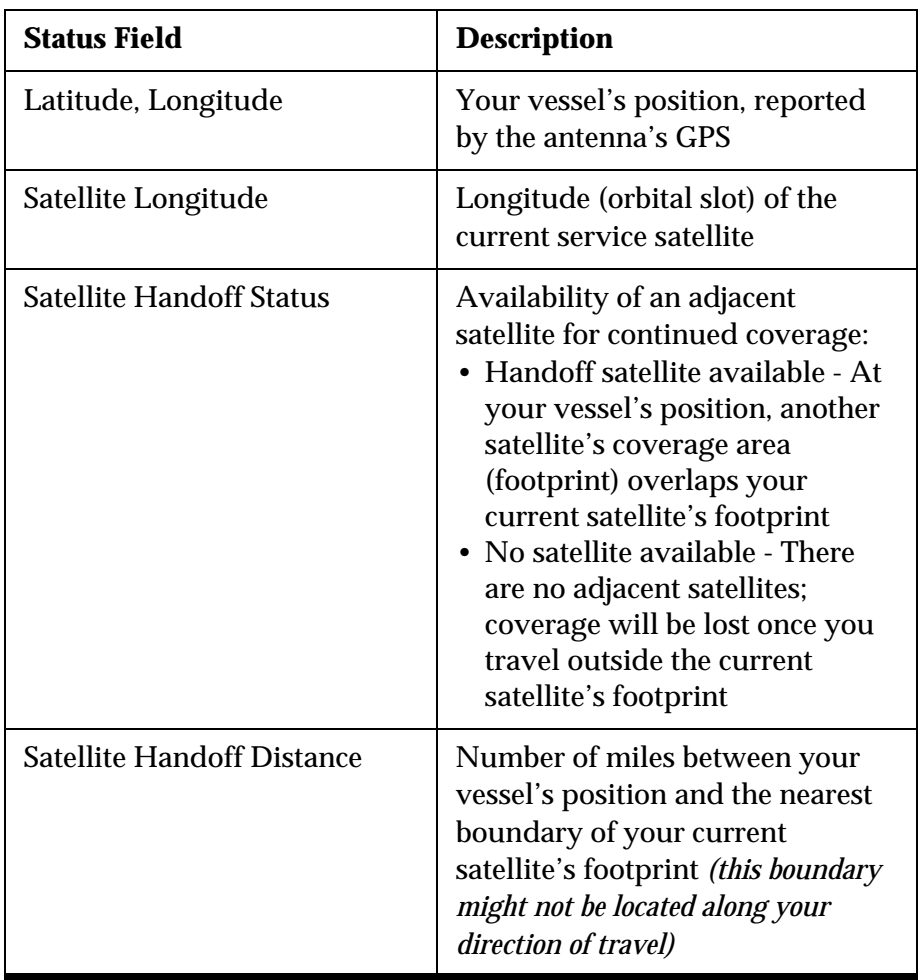

The Positional section provides the following helpful information:

#### General Status: Hardware

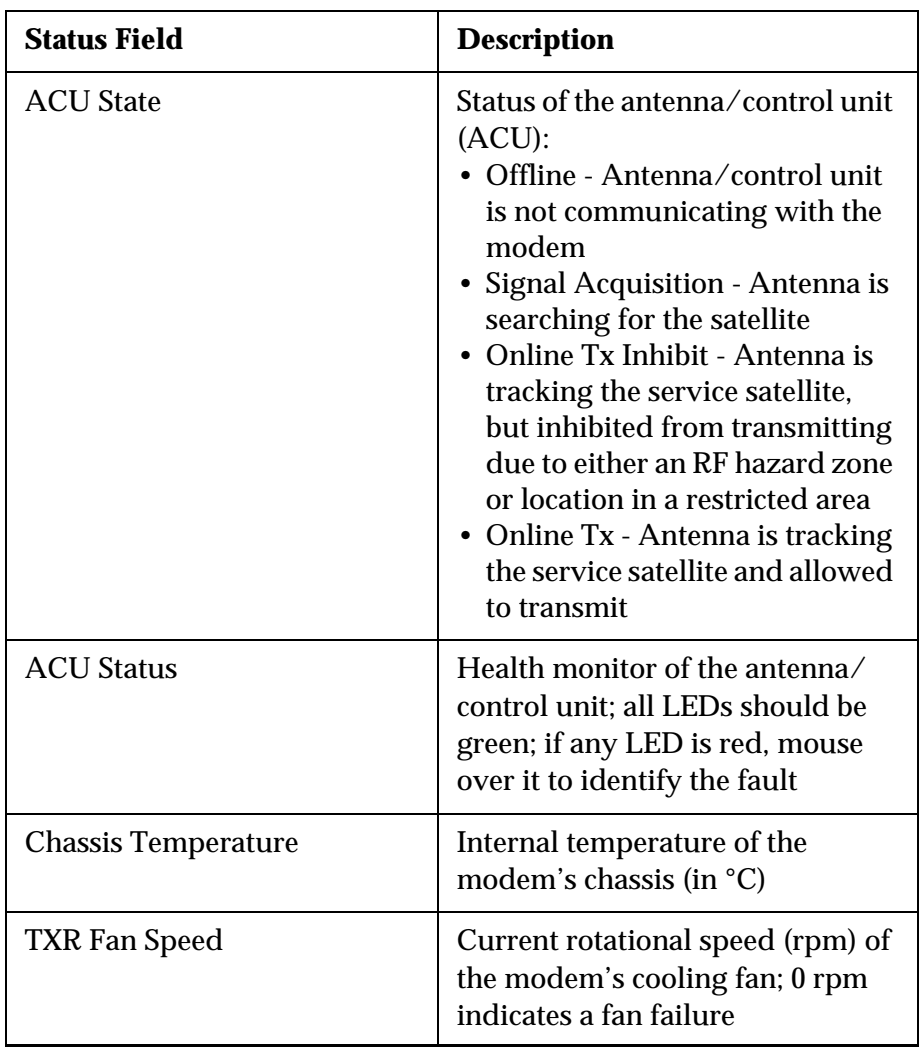

The Hardware section provides the following helpful information:

#### Antenna and Control Unit Serial Numbers

While the modem's serial number is provided on the General Status page, the serial numbers for the antenna and control unit (ACU) can be found on the ACU Status page (click the "ACU/Antenna" link in the sidebar).

Figure 4-4 ACU Status Page

| <b>ACU Status</b>       |                                           |                              |                  |
|-------------------------|-------------------------------------------|------------------------------|------------------|
| <b>N ACU</b>            |                                           |                              |                  |
| State                   | Online Tx                                 | Alarm Status                 | <br>٥٥٥          |
| Uptime                  | 0d:8h:26m:9s                              | <b>ACU POST Status</b>       | ەھە              |
| ETI                     | 0d:0h:0m:0s                               | Aircraft Type                | Gulfstream G500  |
| Temperature             | 43 °C                                     | Hardware Part #              | V7               |
| Type                    | Serial 0 (TRACSTAR/KVH) Hardware Serial # |                              | 000000000        |
| <b>HPA Power</b>        | On                                        | Software Part #              | 10               |
| Nav Data Ch1 Good       | 25012                                     | Software Version             | 4.21             |
| Nav Data Ch1 Bad        | Û                                         | Software Status              | Not updating     |
| Nav Data Ch2 Good       | 0                                         | Calculated Heading           | ñ٥               |
| Nav Data Ch2 Bad        | 0.                                        | Calculated Roll Rate         | 0°/s             |
| <b>IP Address</b>       | 192.168.0.2                               | Calculated Pitch Rate        | 0°/s             |
| <b>IP Address Mask</b>  | 255.255.255.0                             | Port                         | 7915             |
| Link Rate               | 1 Hz                                      | Gateway IP Address           | 127.0.0.1        |
| Tracking State          | Homing                                    | <b>RSSI Rate</b>             | 60 Hz            |
| <b>N ANTENNA</b>        |                                           |                              |                  |
| Temperature             | 0 °C                                      | Type                         | KVH              |
| Platform Roll Offset    | Ô٥                                        | ETT.                         | 0d:0h:0m:0s      |
| Platform Pitch Offset   | û٥                                        | Calibration                  | Not calibrating  |
| Platform Yaw Offset     | 0°                                        | Sensors                      |                  |
| GIV Flap Code           | 0                                         | Slip Detection               | o                |
| Flap 1 Offset           | û۰                                        | <b>LNB Select</b>            | 11.7 to 12.2 GHz |
| Flap 2 Offset           | û۰                                        | Part #                       | 2.22             |
| Flap 3 Offset           | û۰                                        | Serial #                     | 999999999        |
| Flap 4 Offset           | Ō۰                                        | Antenna Mount Onentation     | Facing tail      |
| Azimuth Error Limit     | $5^{\circ}$                               | Horiz, Stabilizer Pos.       | 0                |
| Pobrization Frror Limit | $5^{\circ}$                               | <b>Elevation Error Limit</b> | S۰               |
|                         |                                           | Flap Positions (Discretes)   | 0000             |

*NOTE: The General Status page provides all of the status information you might need to know, other than the two serial numbers noted above. All other status pages provide very detailed and advanced information that only KVH Technical Support might use for troubleshooting.*

## <span id="page-63-0"></span>Viewing Status Information on the Control Unit

If you are unable to view the status information screens on the modem's web interface, you can also view system status information on the control unit's display. You can select either modem or antenna status information from the main menu.

#### Modem Status Information

**1.** Press ▼MENUS until the display shows "MODEM STATUS."

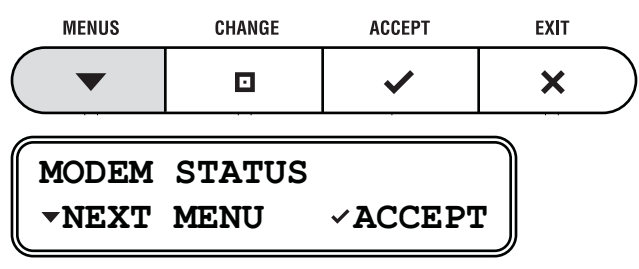

**2.** Press  $\checkmark$  ACCEPT to start viewing the modem status screens.

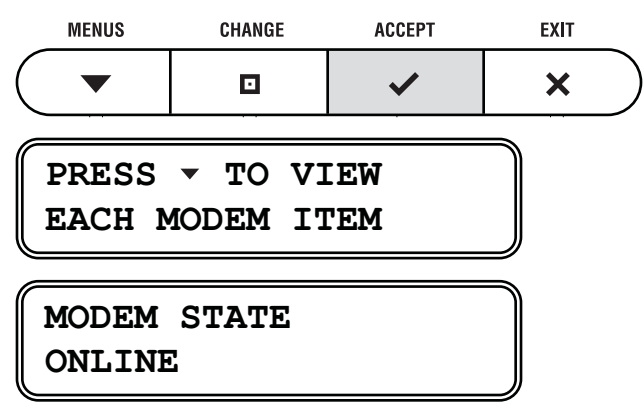

**3.** Press  $\blacktriangledown$  MENUS to scroll forward through the status messages. Press  $\Box$ CHANGE to scroll backward. When you are done reviewing status messages, press **xEXIT**.

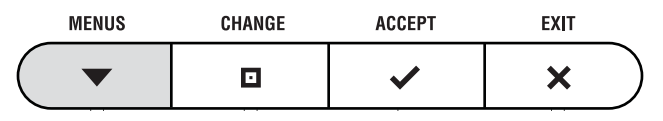

## Modem Status Messages

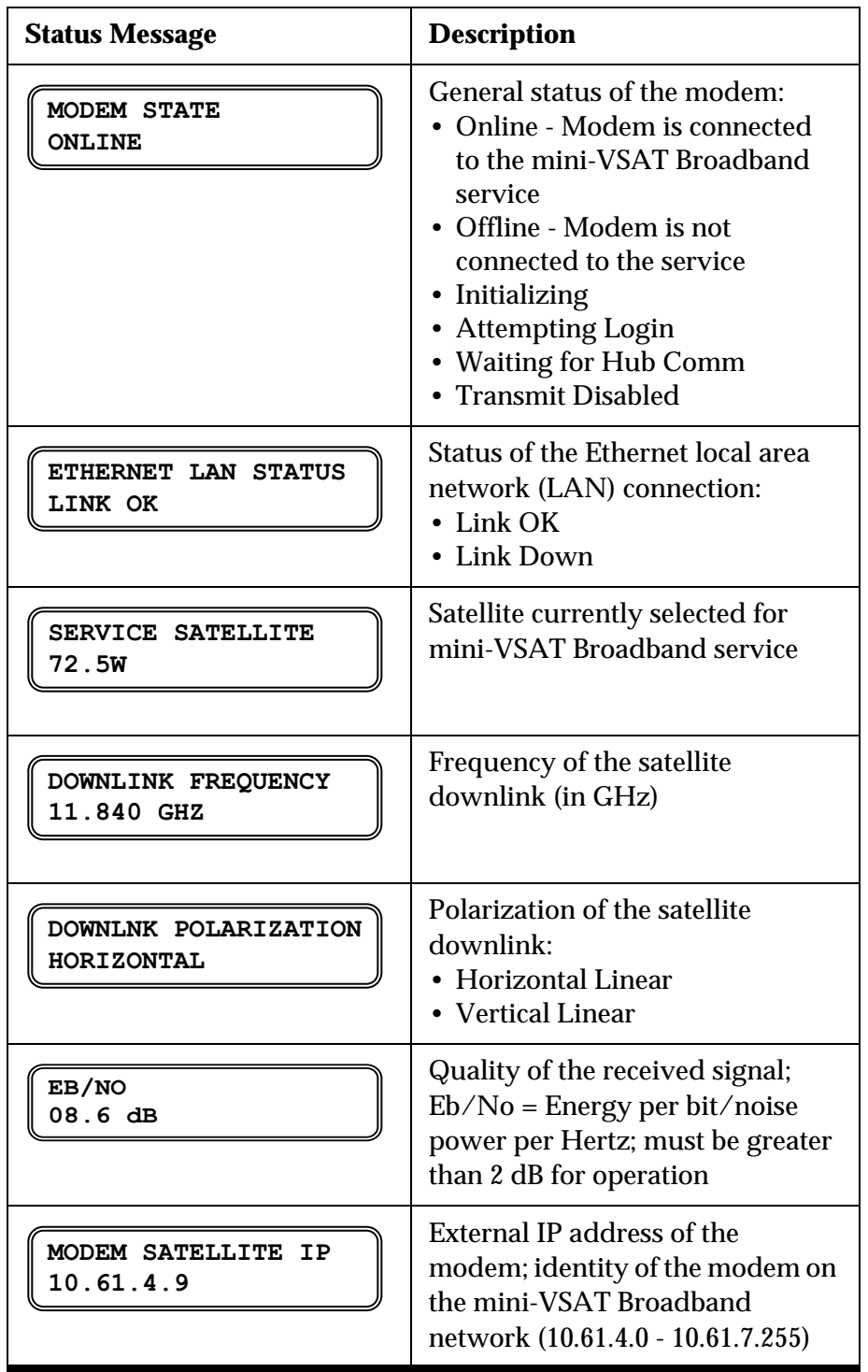

The table below lists all of the modem status messages.

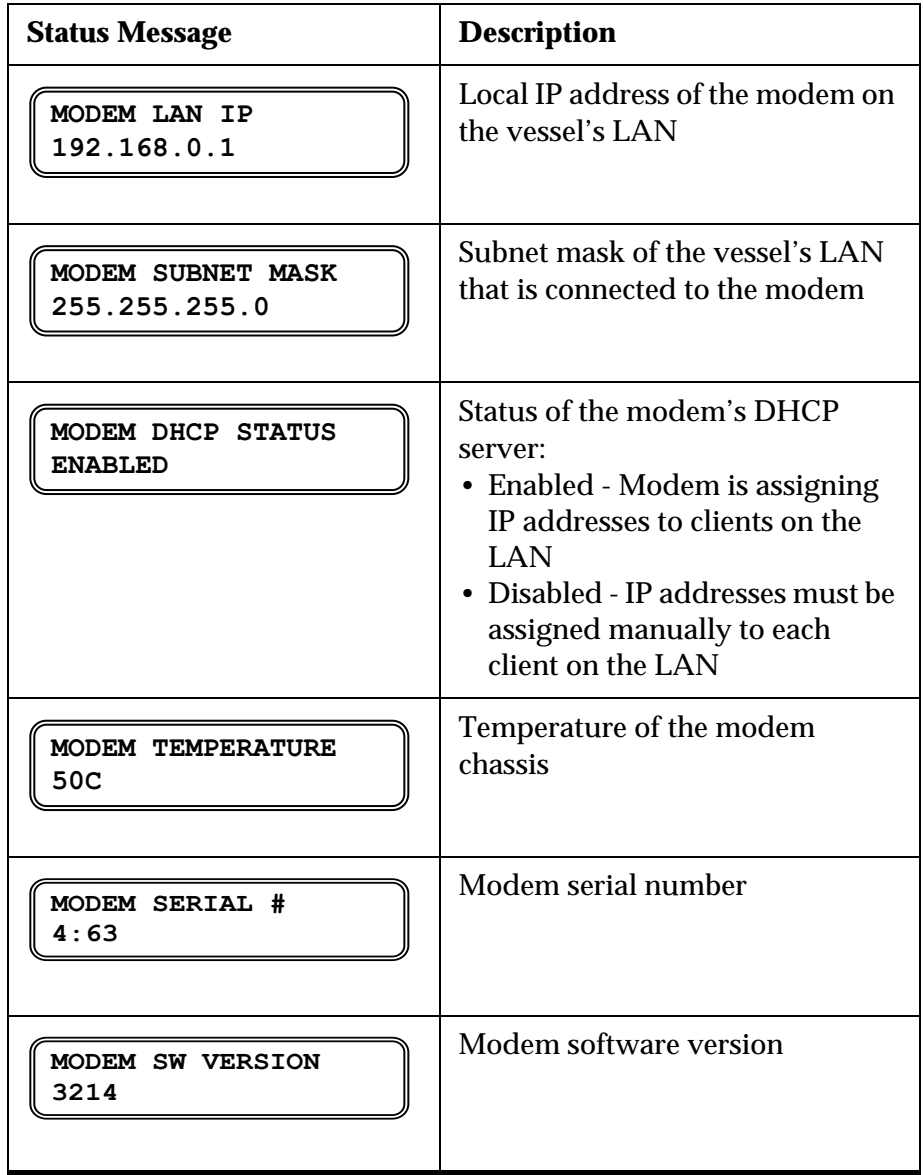

#### Antenna Status Information

1. Press  $\nabla$ MENUS until the display shows "ANTENNA" STATUS."

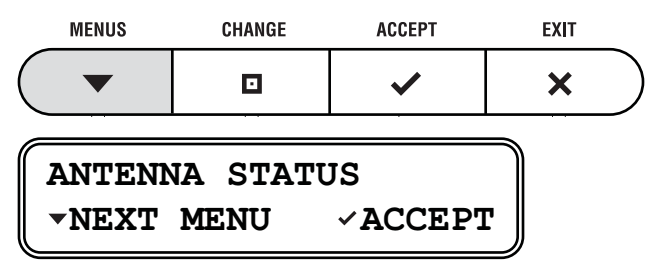

**2.** Press  $\checkmark$  ACCEPT to start viewing the antenna status screens.

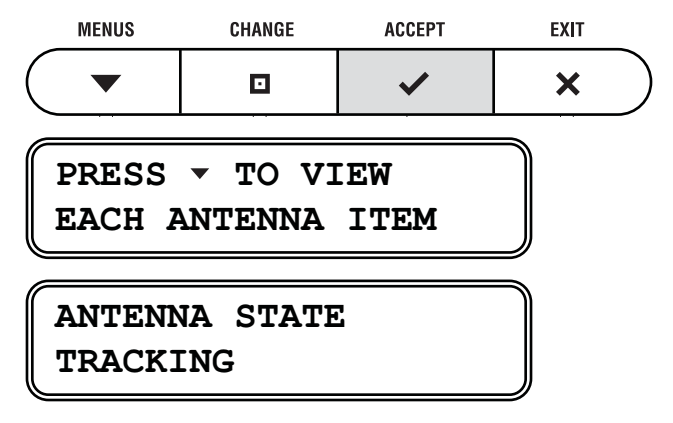

**3.** Press ▼MENUS to scroll forward through the status messages. Press  $\Box$ CHANGE to scroll backward. When you are done reviewing status messages, press **xEXIT**.

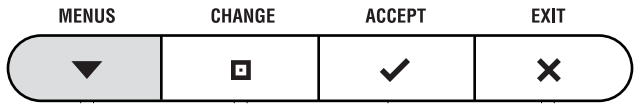

## <span id="page-67-0"></span>Antenna Status Messages

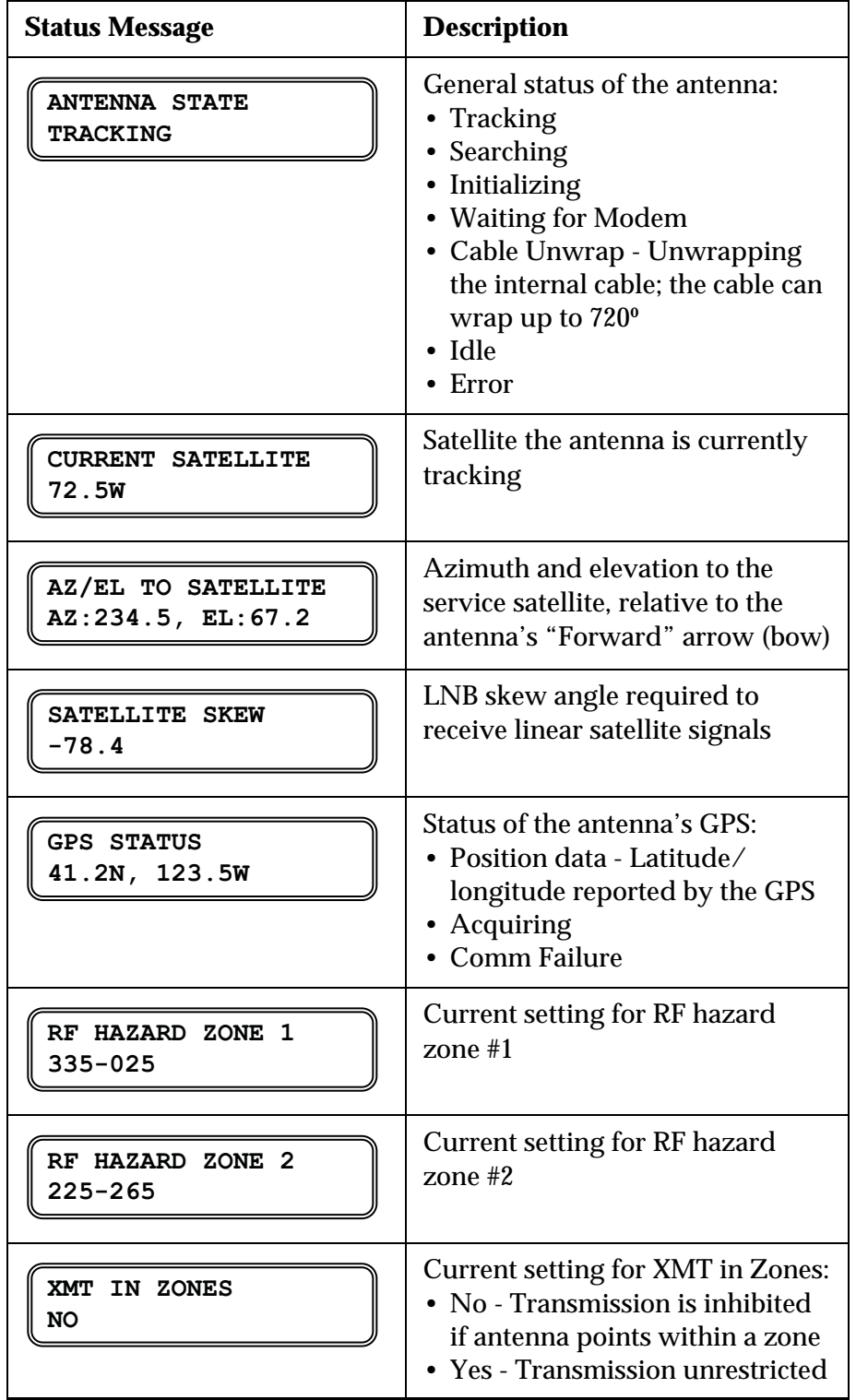

The table below lists all of the status messages.

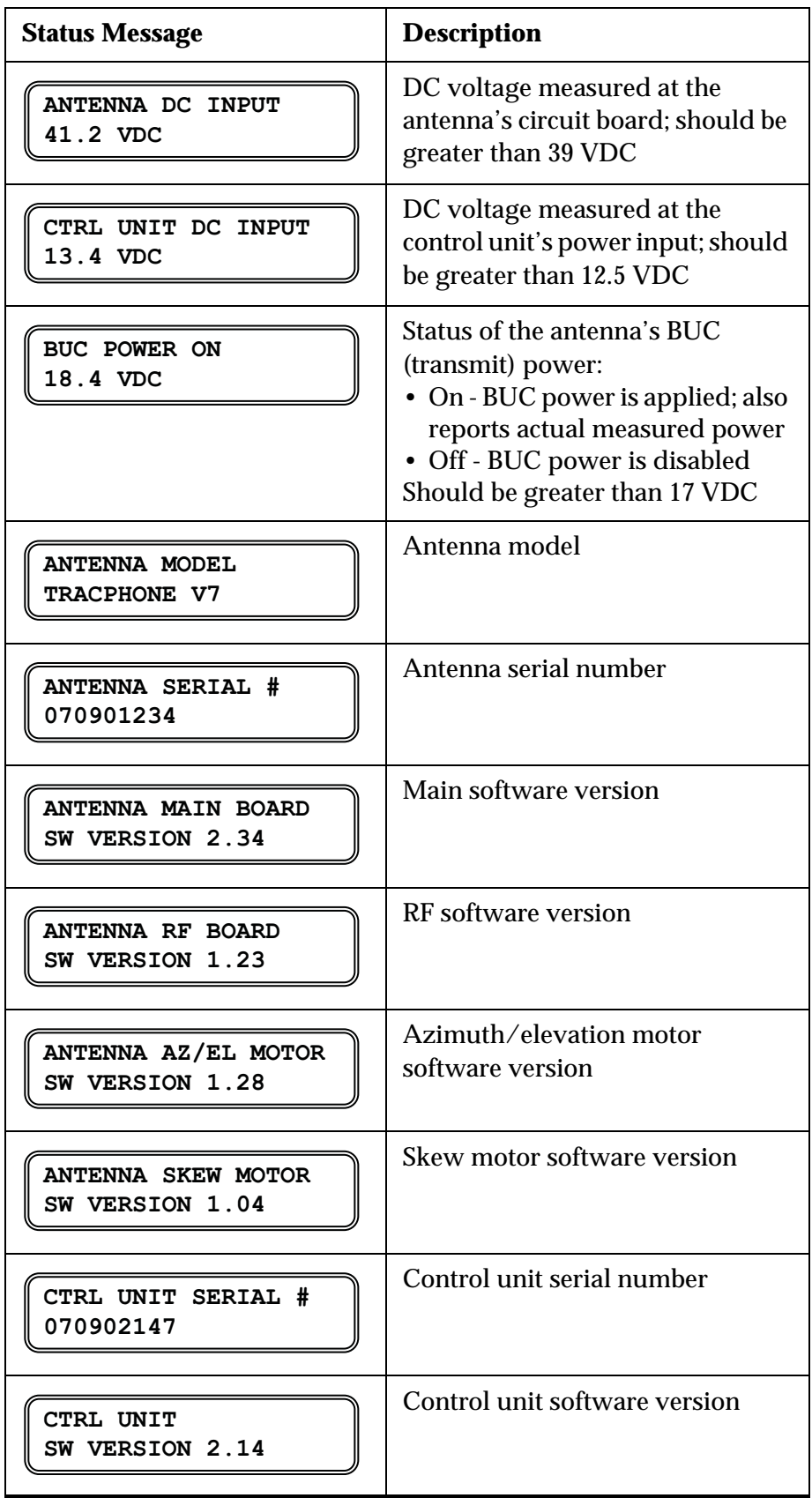

## <span id="page-69-0"></span>Calibrating the Antenna Gyros

The TracPhone antenna's gyros continuously measure the motion of your vessel and send this data to the antenna's motor control circuitry to keep the antenna pointed at the satellite. At the factory, each antenna gyro is precisely calibrated to work with the antenna's circuit board. Therefore, if you ever have a gyro or circuit board replaced, you will need to recalibrate the gyros for the new part.

#### *IMPORTANT!*

Calibrate the gyros only if directed by KVH Technical Support, and only while the vessel is stationary. A poor gyro calibration can reduce the performance of the antenna.

Follow the steps below to calibrate the gyros.

**1.** Press  $\blacktriangleright$  MENUS until the display shows "DIAGNOSTICS."

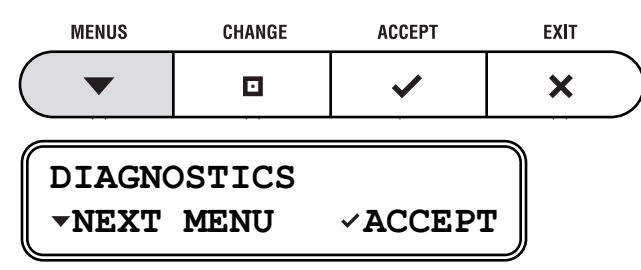

**2.** Press  $\triangle$  ACCEPT to enter the Diagnostics menu.

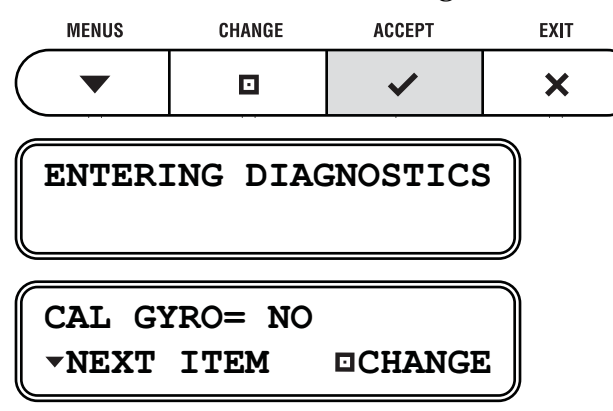

**3.** Press  $\Box$ CHANGE until the display shows "CAL GYRO= YES."

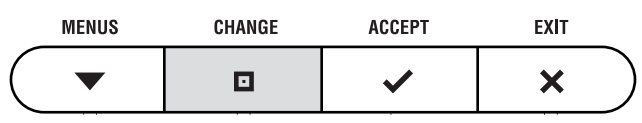

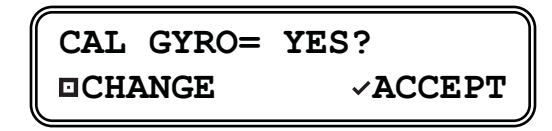

4. Press  $\checkmark$  ACCEPT to start gyro calibration.

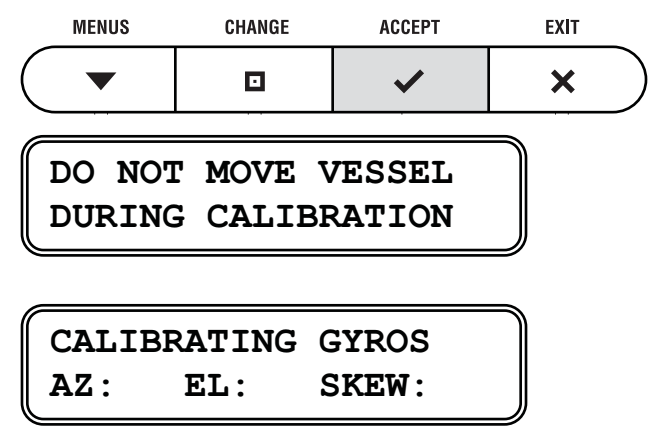

**5.** Verify that the azimuth (AZ), elevation (EL), and skew gyros all pass ("P"). If any gyro fails ("F"), retry the calibration. If it continues to fail, please seek technical support (see ["Technical Support" on page 72\)](#page-71-0).

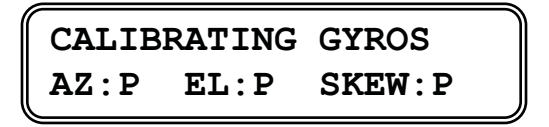

**6.** Once the gyros are calibrated, the antenna restarts. Wait five minutes for system startup.

## <span id="page-71-0"></span>Technical Support

The TracPhone V7 system is a sophisticated electronic device; only specially trained KVH-certified technicians have the tools and expertise necessary to diagnose and repair a system fault. Therefore, if you experience an operating problem or require technical assistance, please contact KVH Technical Support (24/7):

**Within the Continental U.S.A.:** Phone: 1 866 701-7103 (via landline) E-mail: techs@kvh.com

**North/South America, Australia:** Phone: +1 401 851-3806 E-mail: techs@kvh.com

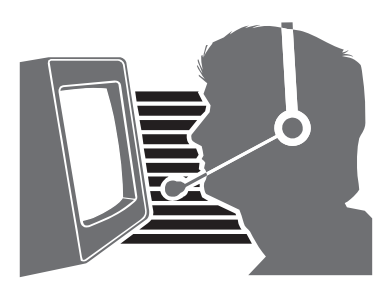

**Europe, Middle East, Asia, Africa:** Phone: +45 45 160 180 E-mail: support@kvh.dk

Please have your system serial numbers handy before you call. You can get these serial numbers from the control unit's Modem Status and Antenna Status menus.

#### Remote Diagnostics

If your vessel is located within a GPRS cellular coverage area, KVH Technical Support may be able to "dial in" to your TracPhone system through the system's remote service and support module. With direct access to your system's built-in diagnostic tools, KVH can often find the problem quickly to get you back up and running.
TracPhone V7 User's Guide Appendix A - Wiring Diagram

# Appendix A Wiring Diagram

This appendix provides a system wiring diagram. For detailed installation instructions, refer to the Installation Guide.

## **Contents**

Wiring Diagram................................................................ 75

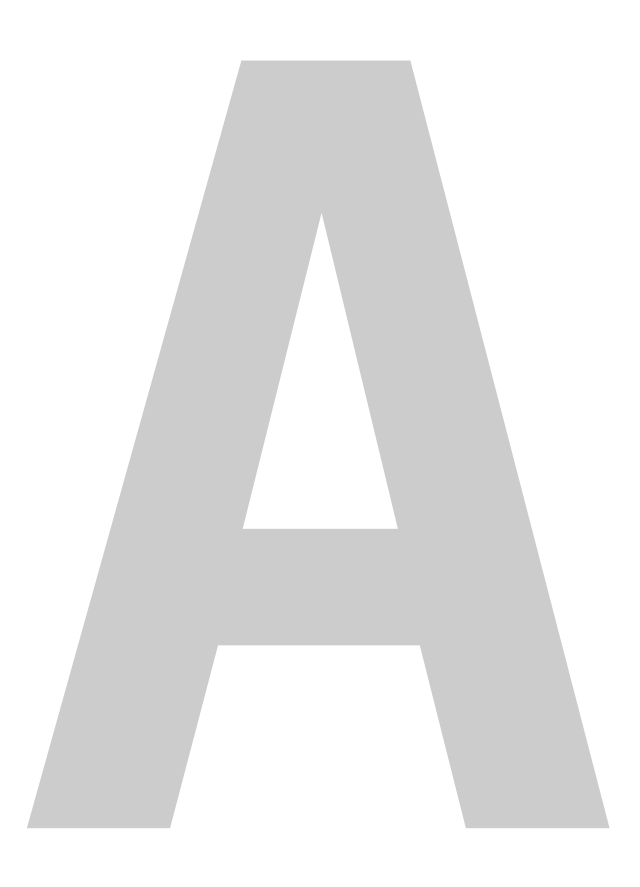

### <span id="page-73-0"></span>Wiring Diagram

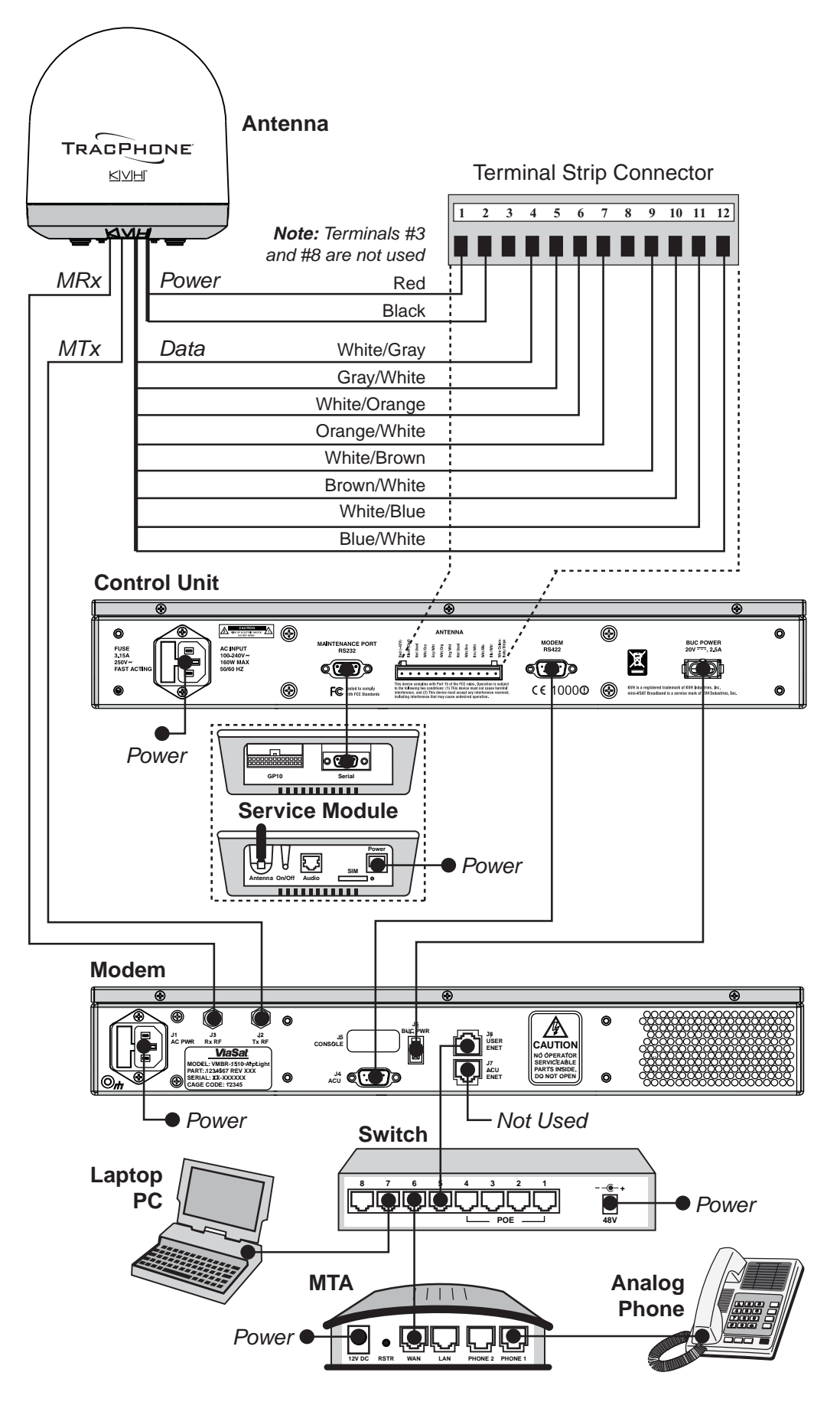

## Appendix B Menus Quick Reference Guide

This appendix provides a quick reference guide to the control unit menus.

## **Contents**

Menus Quick Reference Guide ........................................ [79](#page-75-0)

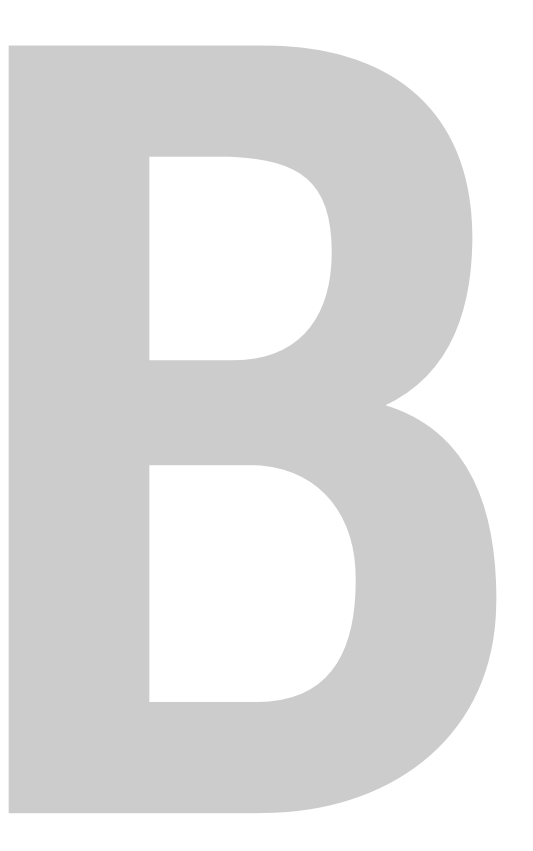

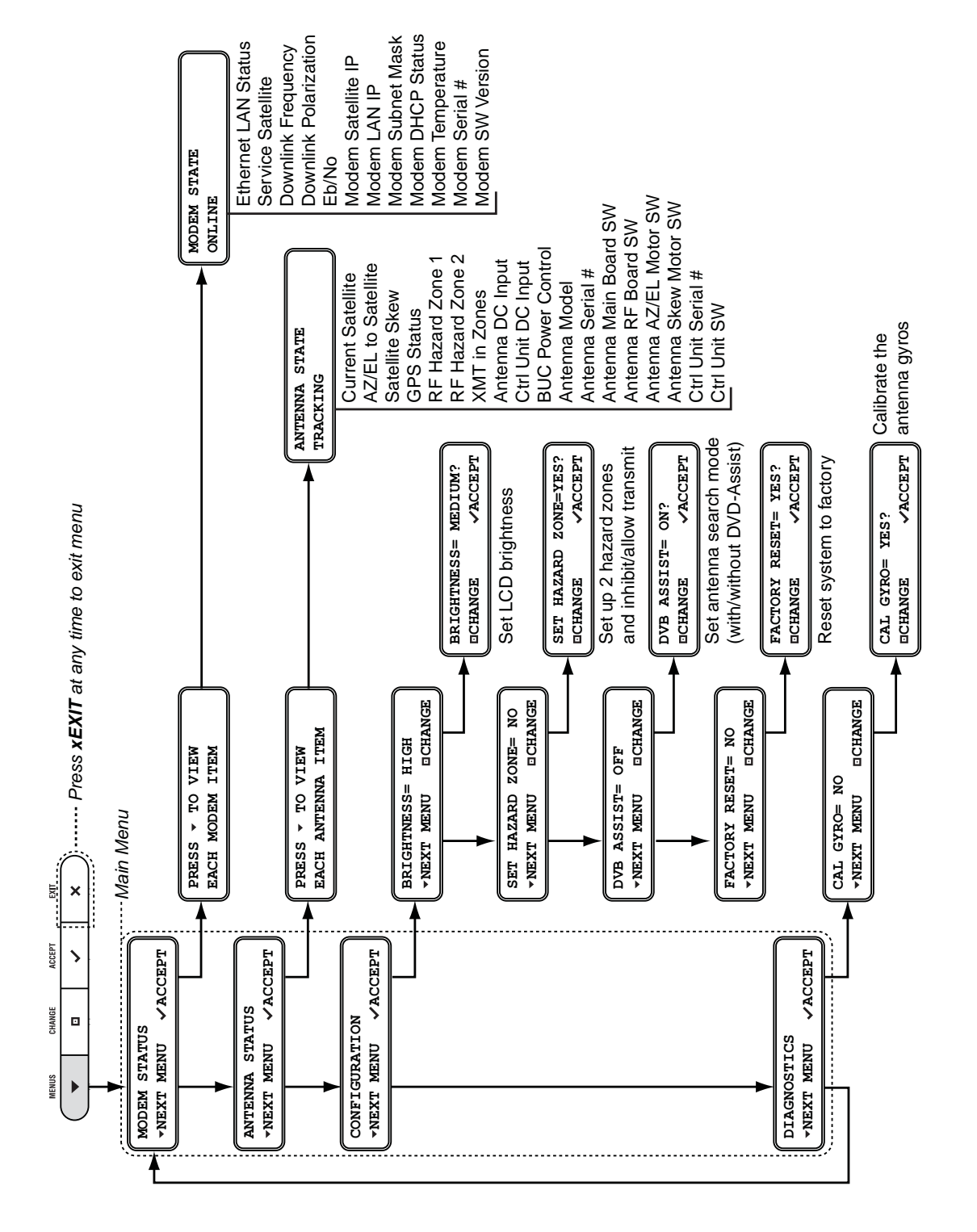

### <span id="page-75-0"></span>Menus Quick Reference Guide

# Appendix C **Glossary**

This appendix provides a glossary of technical terms used throughout this manual.

## **Contents**

Glossary........................................................................... 83

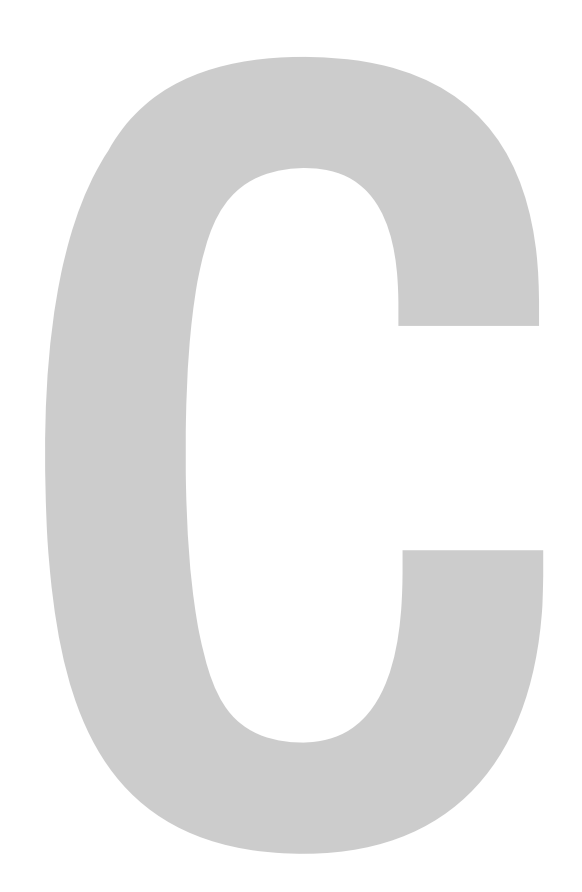

## <span id="page-77-0"></span>**Glossary**

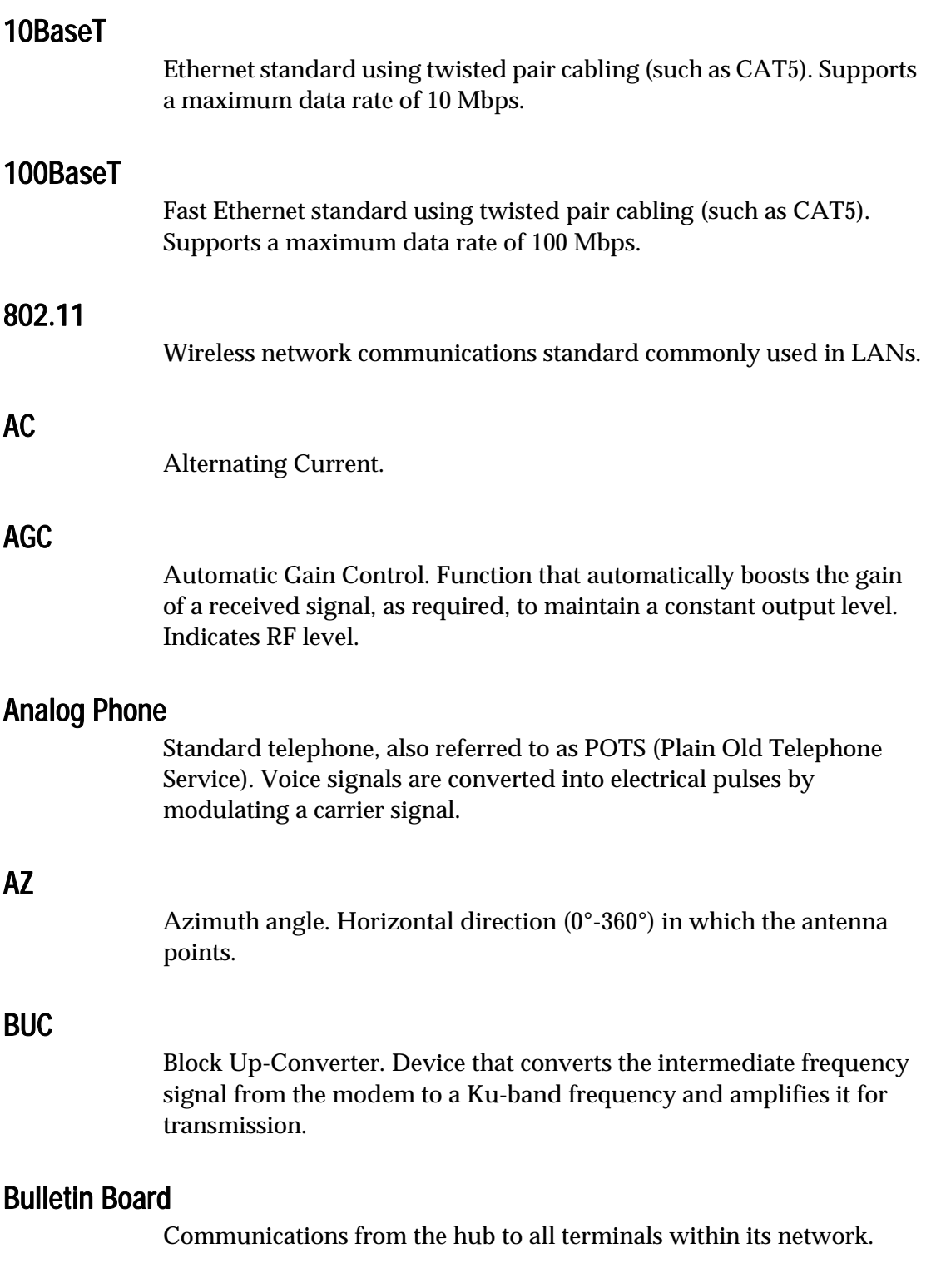

#### CAT5

Category of twisted pair cable with a maximum data rate of 1,000 Mbps.

#### Chassis

The outside enclosure of an electronic device.

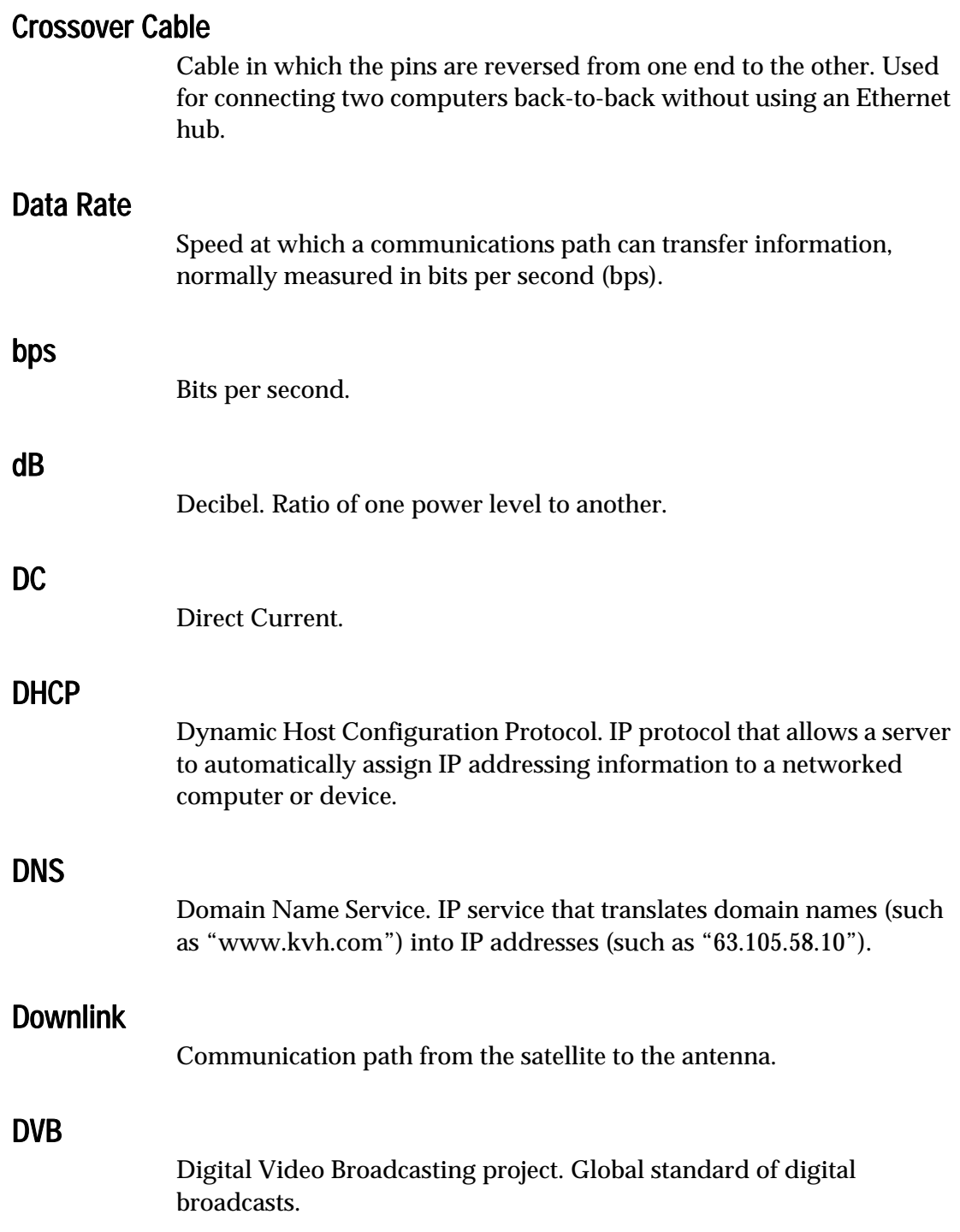

L.

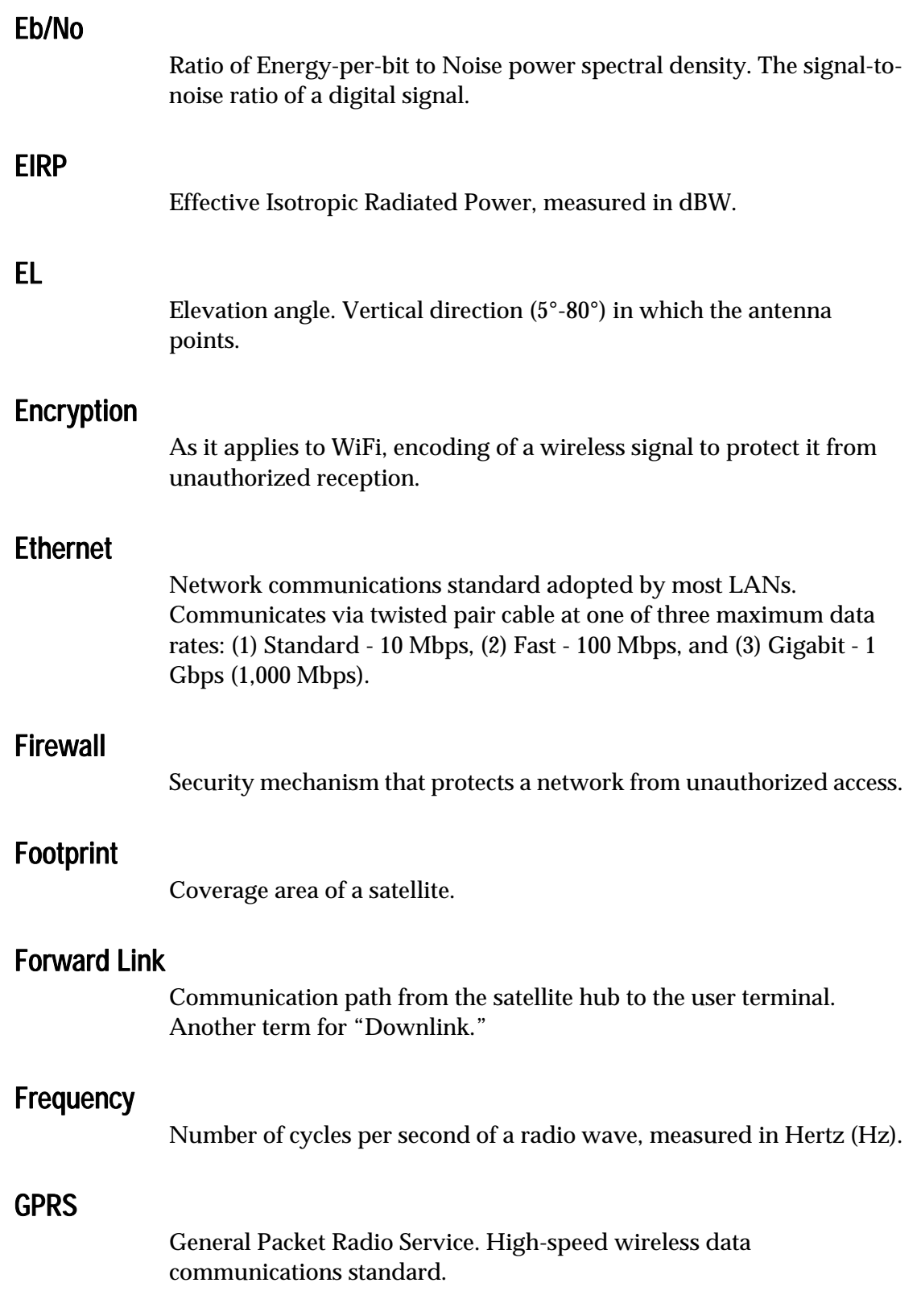

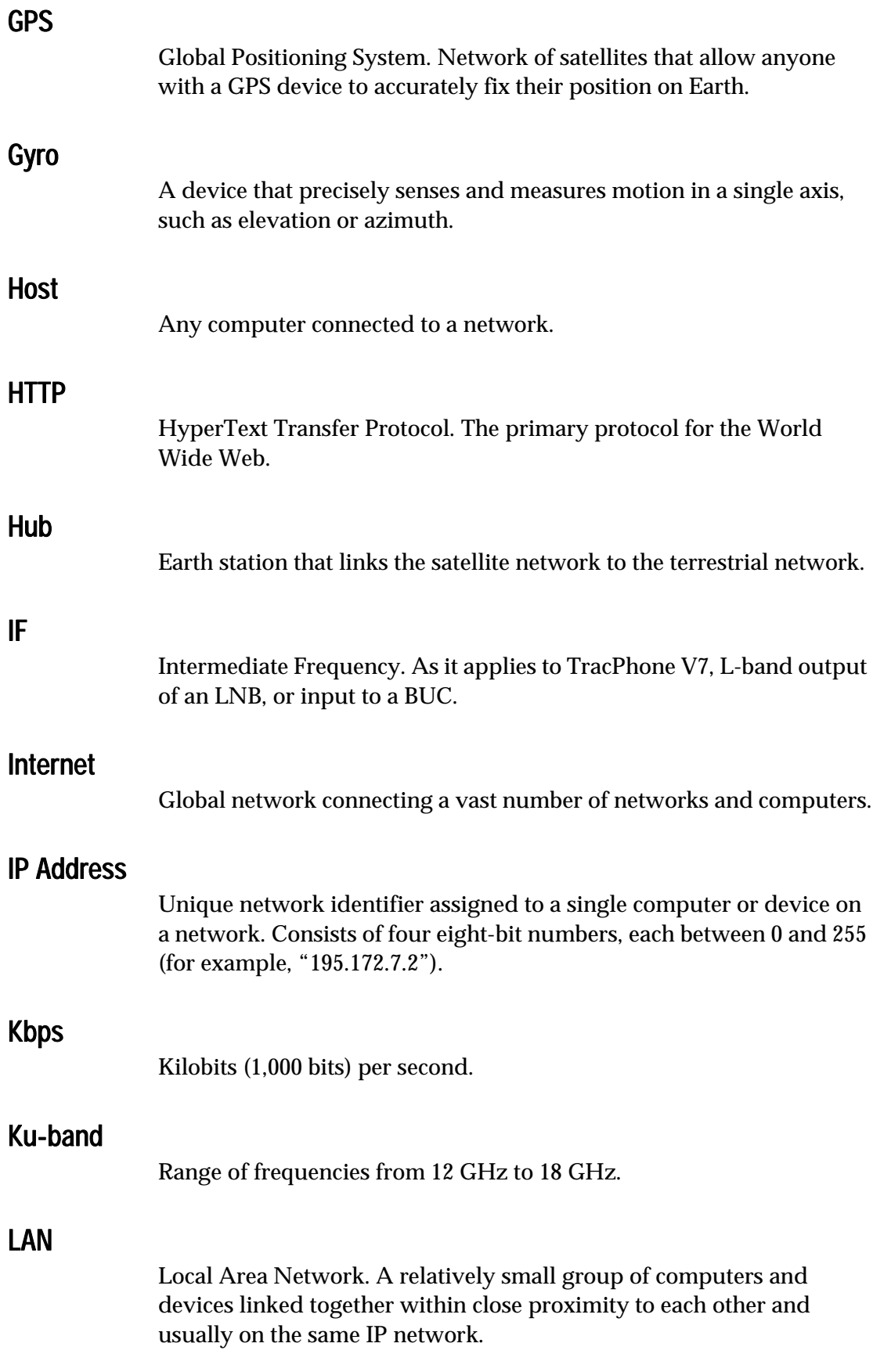

Τ

L.

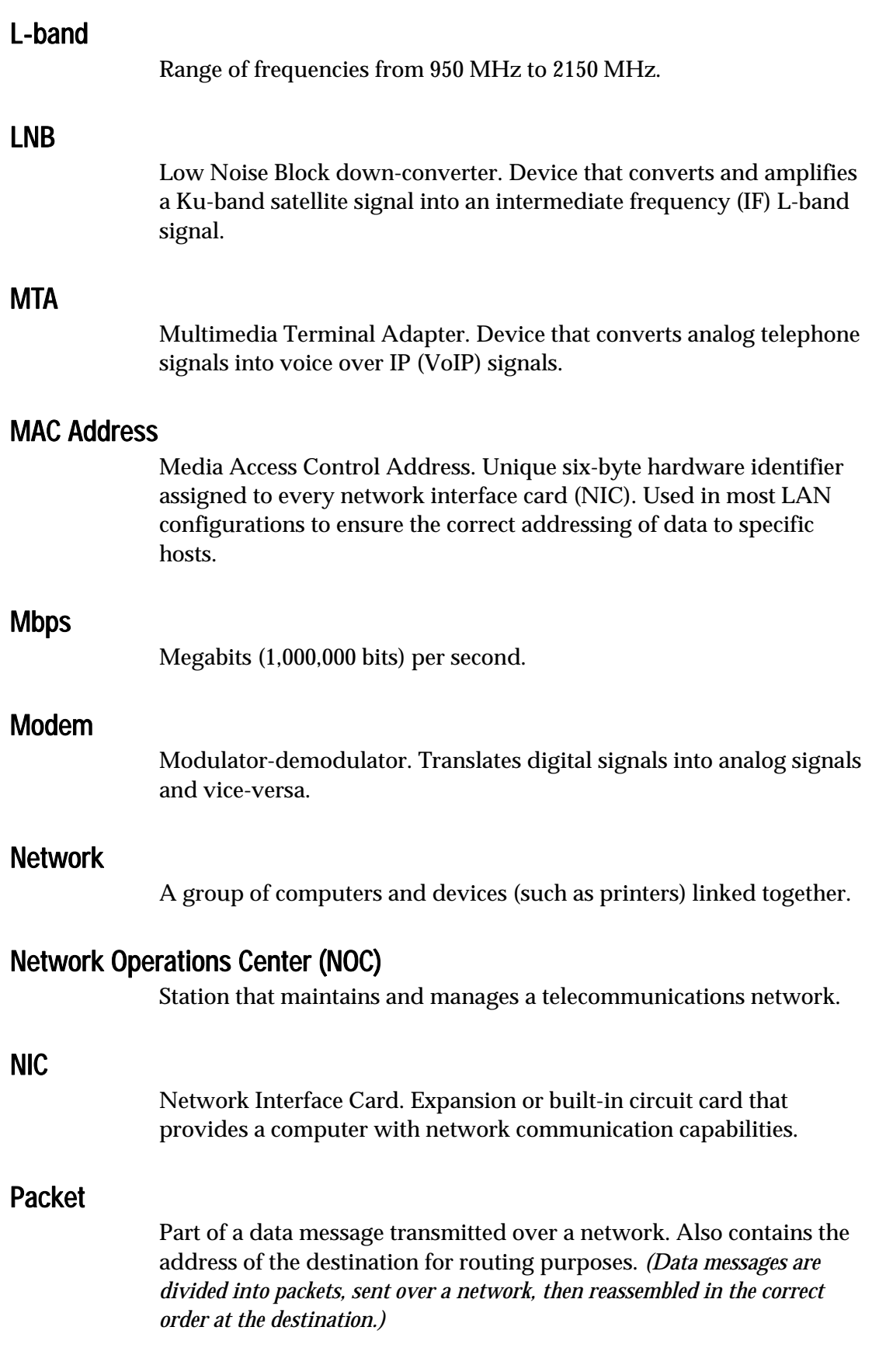

#### PCI

Peripheral Component Interconnect. Bus standard that supports highspeed connections between computers and peripheral devices.

#### PCMCIA

Personal Computer Memory Card International Association. Organization that establishes standards for PC cards, credit card-sized memory or input/output devices, primarily used in laptops.

#### Ping

Software utility used to check a network connection. Sends a test packet to the designated address and reports how long it takes to receive a response.

#### Polarization

Orientation of a satellite signal. Circular polarization, which has a "corkscrew" propagation path, consists of left-hand (LHCP) and righthand (RHCP) signals. Linear polarization consists of vertical and horizontal signals offset by 90 degrees.

#### Protocol

Standard that establishes strict rules for how data is communicated over a network.

#### Return Link

Communication path from the antenna to the satellite. Another term for "Uplink."

#### RF

Radio Frequency.

#### RJ45

Registered Jack 45. Eight-wire network cable connector for LANs. Similar to a telephone jack.

#### Router

Device that connects multiple IP networks. For each data packet it receives that is destined for another IP network, determines the best path to reach its destination.

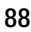

#### **RSSI**

Receive Signal Strength Indicator. Indicates the strength of the received satellite signal. The modem supplies this data to the control unit for tracking purposes.

#### Rx

Receive.

#### Skew

Adjustment angle to orient an LNB with a linearly polarized satellite signal.

#### Spread Spectrum

A type of communication method by which the information signal energy is spread over a frequency band much wider than the minimum bandwidth required for transmitting the information.

#### **SSID**

Service Set Identifier. Unique identifier shared by all computers and devices on a single wireless network.

#### Straight-through Cable

Cable in which the pins at one end match the pins at the other end.

#### Subnet

Subdivision of a network based on IP address. For example, with a subnet mask of "255.255.255.0," all computers and devices assigned an IP address starting with "195.172.8" belong to one subnet (there are 255 possible). An IP address starting with "195.172.9" designates a different subnet.

#### Subnet Mask

Divides the latter portion of an IP address into subnet and host designations. For example, in a regular class B network, the first two numbers in an IP address define the network ID while the last two numbers define the host ID (the individual computer or device on that network). A subnet mask changes the format of these last two numbers by designating the third number as the subnet ID and designating the last number as the host ID (the computer or device *within that subnet*).

#### SW

Software.

#### **Switch**

Device that connects two segments of a LAN. Routes data from one segment to another based on the MAC address of the destination.

#### TCP/IP

Transmission Control Protocol/Internet Protocol. Two communications protocols for the Internet. IP handles the delivery of data packets over the Internet; TCP ensures that all data packets are successfully delivered and assembled in the proper order.

#### Twisted Pair

Cable type consisting of multiple pairs of cable in which two wires are spiraled together to reduce electromagnetic noise. Can be either shielded (STP) or unshielded (UTP). Used extensively in LANs and telephone networks.

#### Tx

Transmit.

#### URL

USB

UTP

Uniform Resource Locator. Address of a web page or file on the World Wide Web. Consists of three parts: (1) protocol (such as "http"), (2) IP address or domain name (such as "www.kvh.com"), and (3) name of the web page or file to be retrieved from that address (such as "index.html"). Universal Serial Bus. Bus standard for connecting peripheral devices to a computer. Supports a data rate of 12 Mbps.

> Unshielded Twisted Pair. Cable consisting of four twisted pairs (8 wires), usually terminated by RJ45 connectors. Commonly used in LANs.

#### VoIP

Voice over Internet Protocol. Allows telephone conversations to be routed via the Internet.

L.

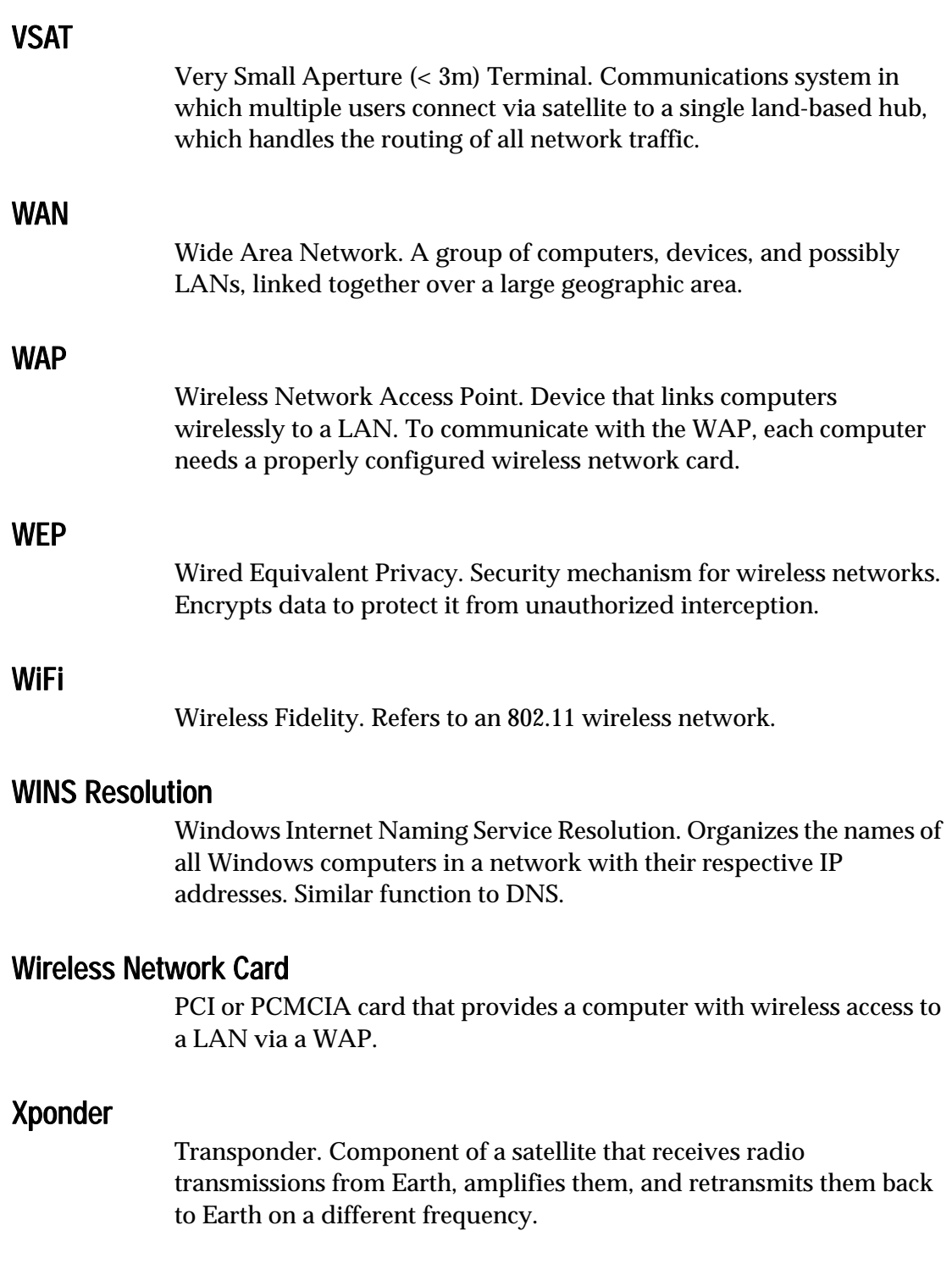

KVH Industries, Inc.

50 Enterprise Center • Middletown, RI 02842-5279 • U.S.A. Phone: +1 401 847-3327 • Fax: +1 401 849-0045 E-mail: info@kvh.com

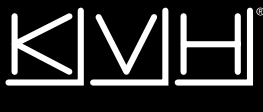

KVH Europe A/S Kokkedal Industripark 2B • 2980 Kokkedal • Denmark Phone: +45 45 160 180 • Fax: +45 45 160 181

www.kvh.com